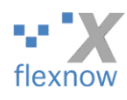

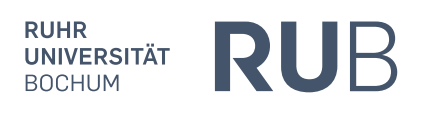

# FlexNow: Anleitung zur Installation und Verwendung des Horizon-Clients

Version 2.0

Von Peter Fasching, FlexNow-RUB-Support, 04.04.2024

Die aktuellste Version dieses Dokuments finden Sie in folgendem Ordner des FlexNow-Netzwerklaufwerks: [flexnow-dir]:\JourFixe\Anleitungen\

# Inhaltsverzeichnis

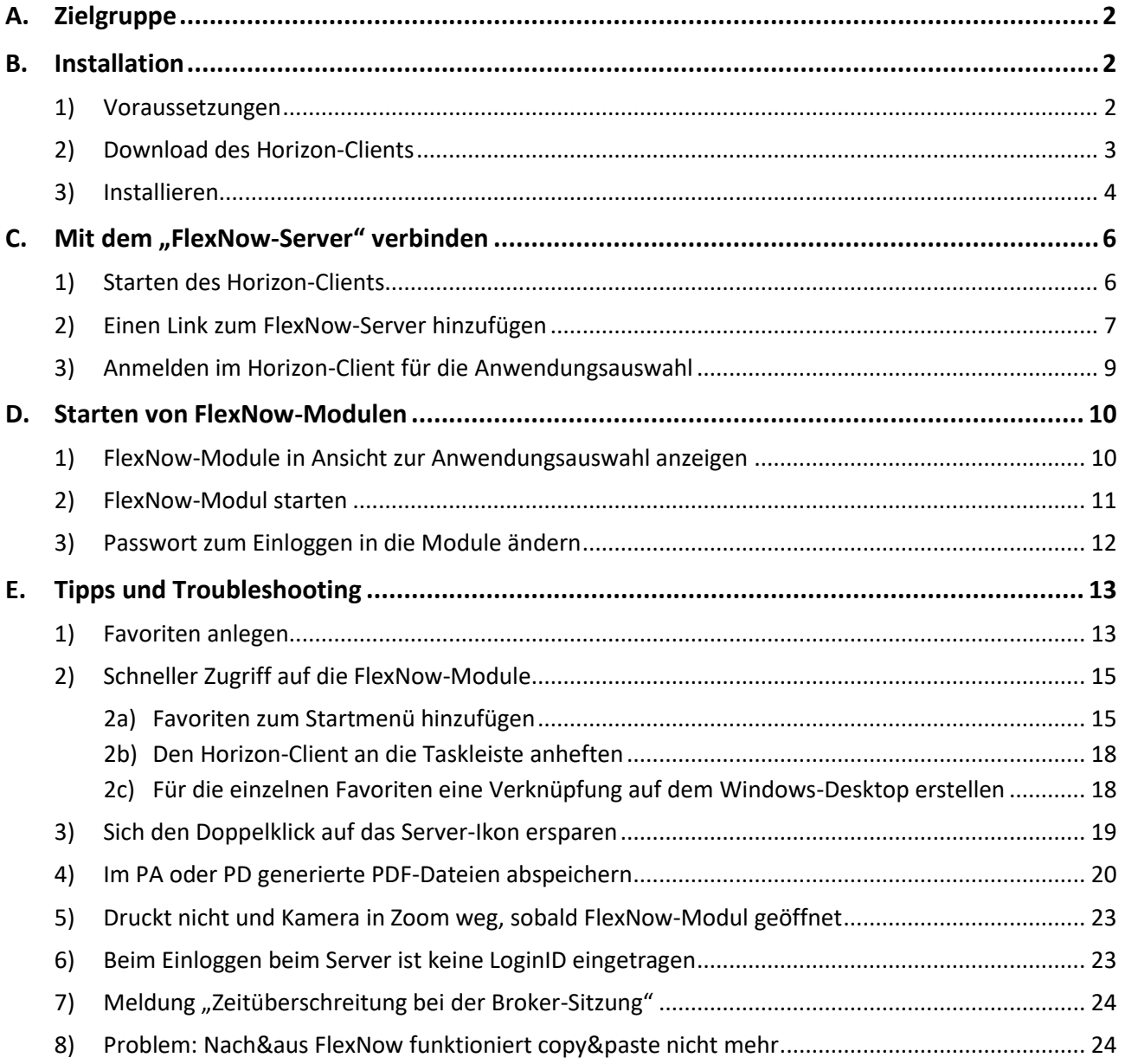

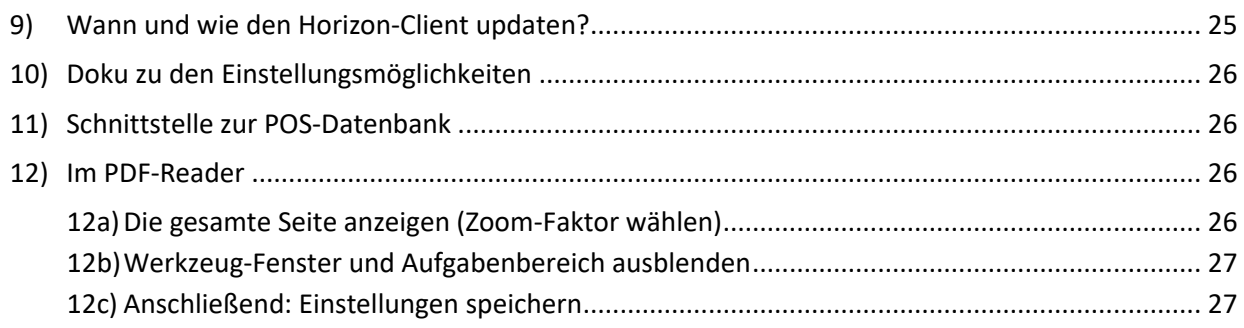

# <span id="page-1-0"></span>A. Zielgruppe

Fürs Kapitel [B](#page-1-1). "[Installation](#page-1-1)": Personen, die Software auf den Rechnern der Prüfungsamtsmitarbeiter\*innen installieren dürfen und vom Know-how her können.

<span id="page-1-1"></span>

Für alle weiteren Kapitel: Anwender\*innen der FlexNow-Module.

# B. Installation

### <span id="page-1-2"></span>1) Voraussetzungen

Know-how und Berechtigung der Person, die den so genannten Horizon-Client installiert:

- Berechtigung, Programme auf dem Rechner installieren zu dürfen
- Zumindest etwas Erfahrung im Installieren von Programmen in Windows

Der Rechner, auf dem die Prüfungsamtsmitarbeiterin die FlexNow-Module startet, muss folgende Voraussetzungen erfüllen:

- Windows 10 oder 11
- Die Anforderungen an die Hardware erfüllen selbst viele Jahre alte und bereits damals schwach ausgestattete Laptops

Das Installieren des Horizon-Clients dauert nur wenige Minuten. Am Ende der Installation sollte der Rechner neu gestartet werden.

Bemerkungen, falls Probleme auftreten:

• Weitere Infos zu den nötigen Systemressourcen und zur Installation finden Sie auf der Seite

<https://docs.vmware.com/de/VMware-Horizon/index.html>

, wobei Sie bitte links im Menü den Eintrag "Horizon Clients" wählen und weiter: "Horizon Client for Windows" > "Horizon Client for Windows [die höchste Zahl]" > "Handbuch zu Horizon Client für Windows" > Im Abschnitt "Verwendung dieses Handbuchs" auf den Link "Systemanforderungen für Horizon Windows Client" > Auf den Link "Hardware- und Softwareanforderungen für Horizon Windows Client".

• Windows enthält bereits eine Software, die ".NET-Framework" genannt wird. Die auf dem Windows-Rechner installierte Version des .NET-Frameworks muss ausreichend aktuell sein, Stand von April 2024: mindestens 4.5. (Das wird fürs Installationsprogramm von Horizon benötigt.) Die in Windows enthaltene Version ist allerdings bereits mindestens 4.6.1, die in Windows 11 mindestens 4.8.1. Falls die installierte Version dennoch zu alt ist, lädt das Installationsprogramm automatisch die neueste Version de- .NET Frameworks herunter. Das Installieren einer neueren Version des .NET-Frameworks dauert und ist eher etwas für Admins.

### <span id="page-2-0"></span>2) Download des Horizon-Clients

Laden Sie den so genannten Horizon-Client von der Webseite des Software-Herstellers "VMware" herunter: Öffnen[: https://customerconnect.vmware.com/de/downloads/#all\\_products](https://customerconnect.vmware.com/de/downloads/#all_products)

Falls die Seite nicht auf Deutsch ist: Rechts oben "Deutsch" wählen, wie im folgenden Screenshot:

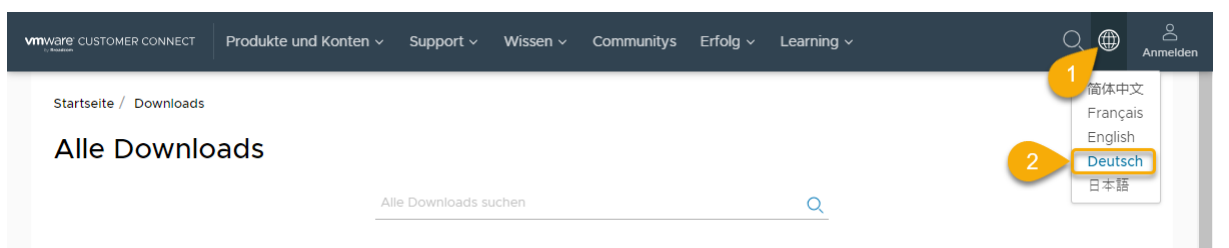

Dann wie im folgenden Screenshot die Auswahl treffen bzw. klicken:

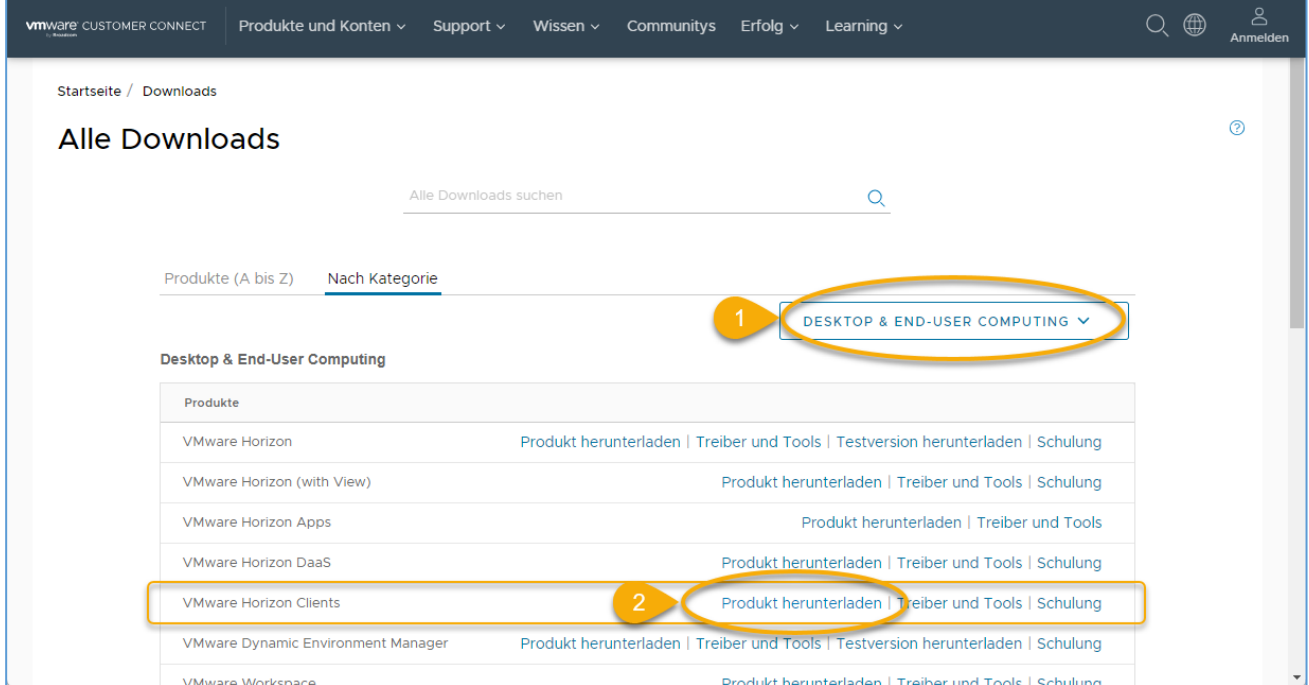

#### Ergebnis:

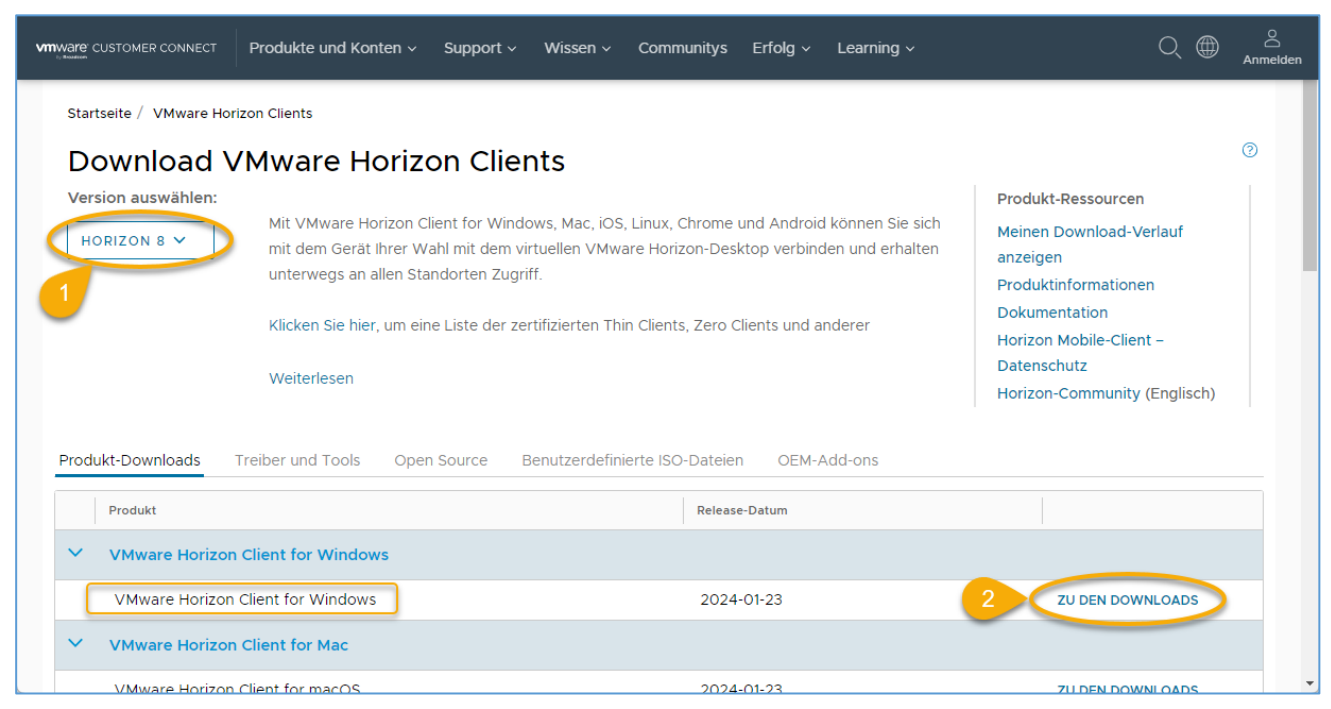

*AnleitungVonFnadmin\_HorizonInstallierenUndCo\_V2\_0.docx Seite 3 von 28*

Wie im vorigen Screenshot mit "1" markiert, links oben die Version wie folgt wählen (Stand: April 2024): "Horizon 8".

Dann in der Tabelle in der Tabellenzeile zu Produkt "VMware Horizon Client for Windows" auf "Zu den Downloads" klicken, siehe "2". Ergebnis:

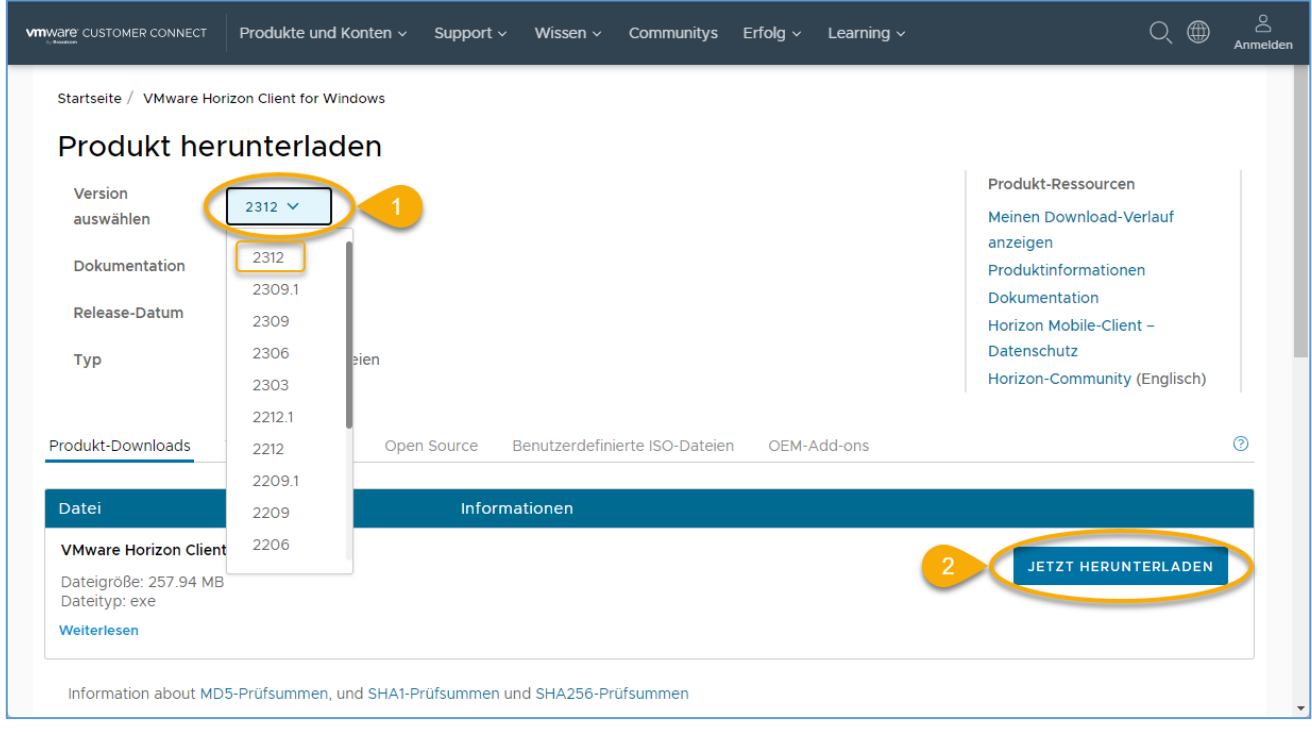

Oben links die neueste Version wählen ("1"). Auf "jetzt herunterladen" ("2") klicken, dann auf "Speichern" (im Ordner "Downloads").

### <span id="page-3-0"></span>3) Installieren

Die heruntergeladene Datei "VMware-Horizon-Client-2[...].exe" ausführen, z.B. direkt im Internet-Browser. Dann die Sicherheitswarnung von Windows akzeptieren. Ergebnis: Das folgende Fenster:

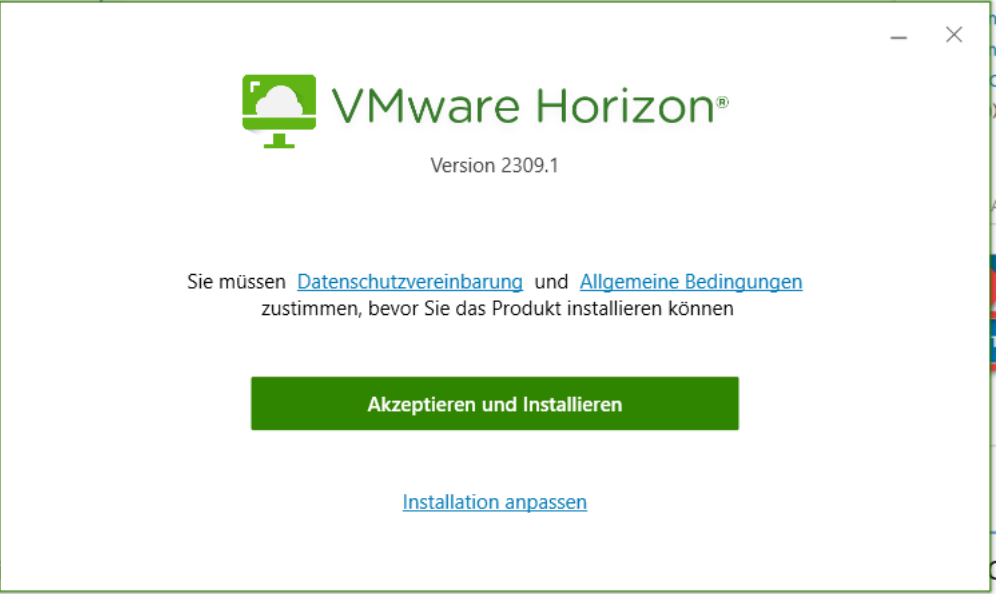

Dann auf "Akzeptieren und Installieren" klicken, Ergebnis:

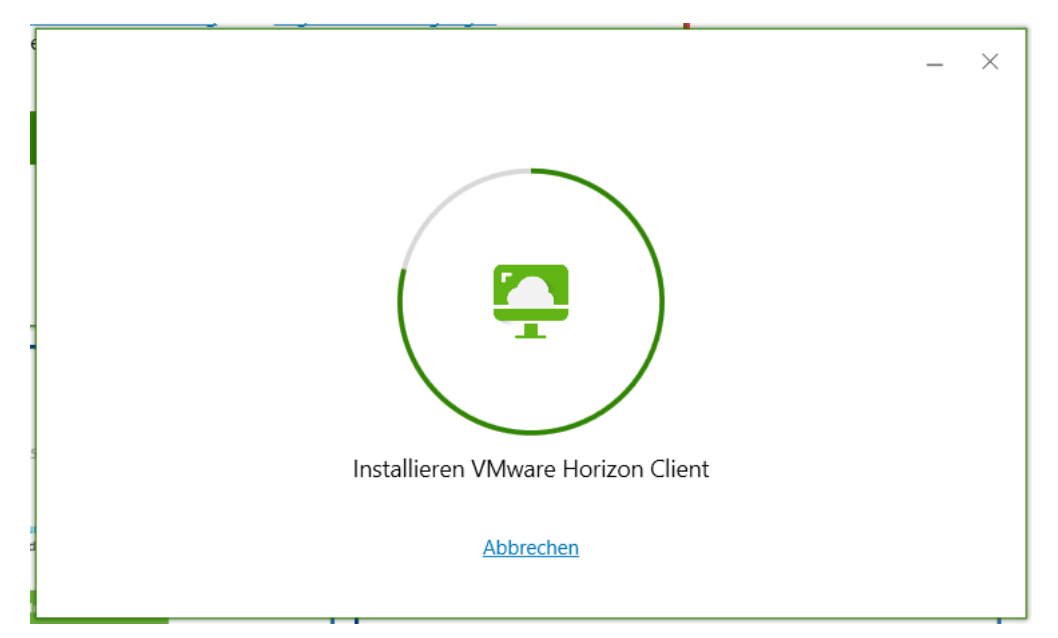

Nach etwa einer Minute erscheint, nach erfolgreicher Installation:

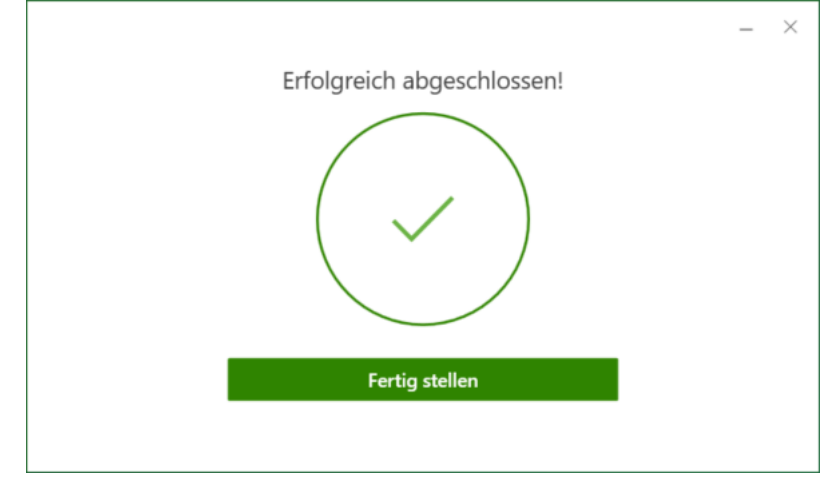

Auf "Fertig stellen" klicken. Im Anschluss wird angezeigt, dass Ihr Rechner neu gestartet werden muss, um die Installation abzuschließen. (Bei mir funktionierte aber alles im Folgenden Beschriebene auch ohne Neustart.)

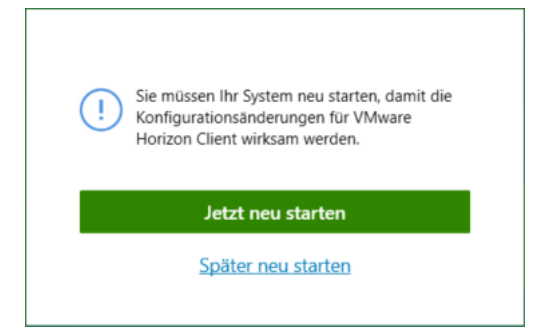

Nach dem eventuellen Neustart geht es weiter. Die weiteren Schritte kann aber auch jemand ohne Admin-Rechte weiterführen.

# <span id="page-5-0"></span>C. Mit dem "FlexNow-Server" verbinden

### <span id="page-5-1"></span>1) Starten des Horizon-Clients

Windows-Taste, dann "horizon" oder "vmware" eingeben. Ergebnis:

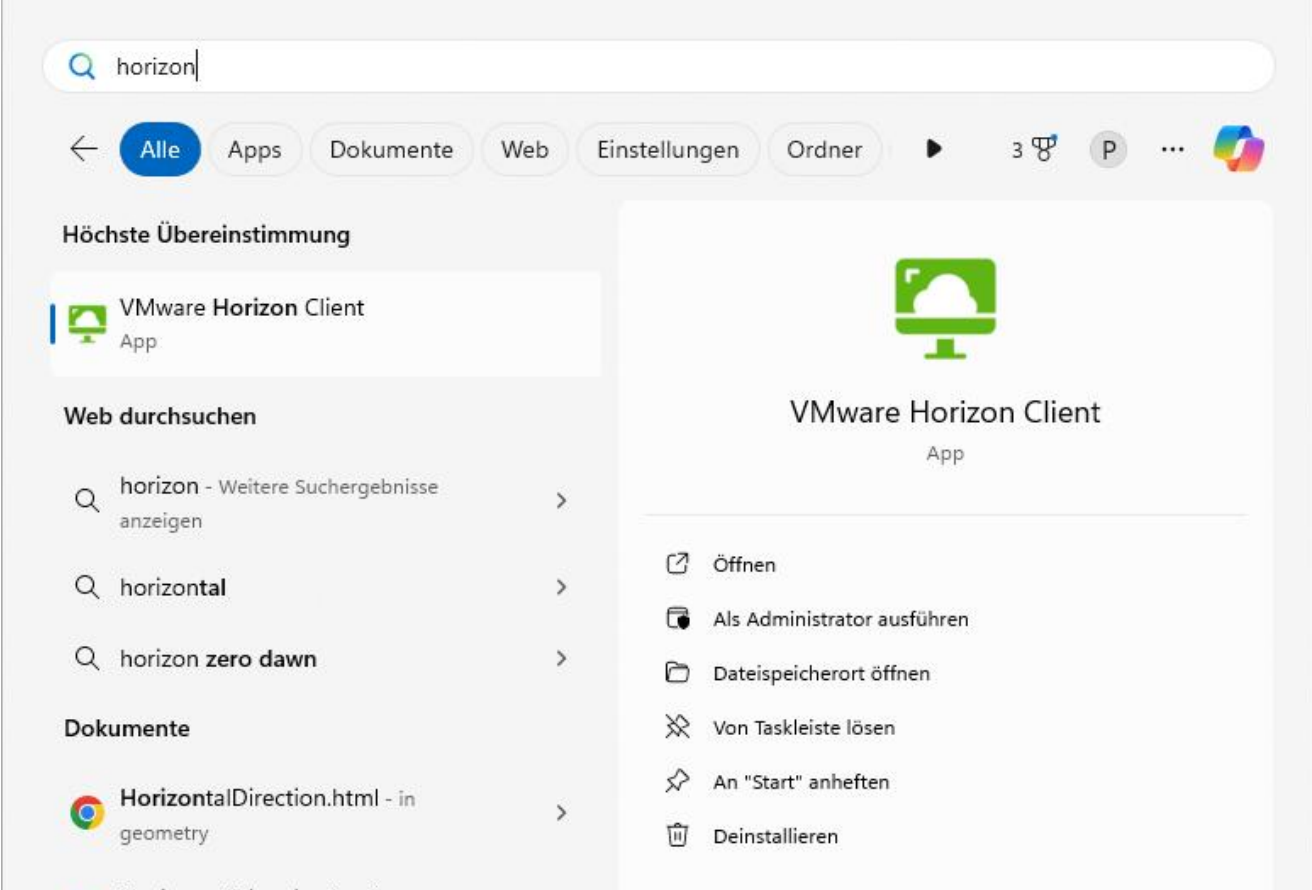

HorizontalDirection.html - in class-

Auf "VMware Horizon Client" klicken. (Alternativ auf die Horizon-Verknüpfung auf dem Windows-Desktop doppelklicken.) Ergebnis:

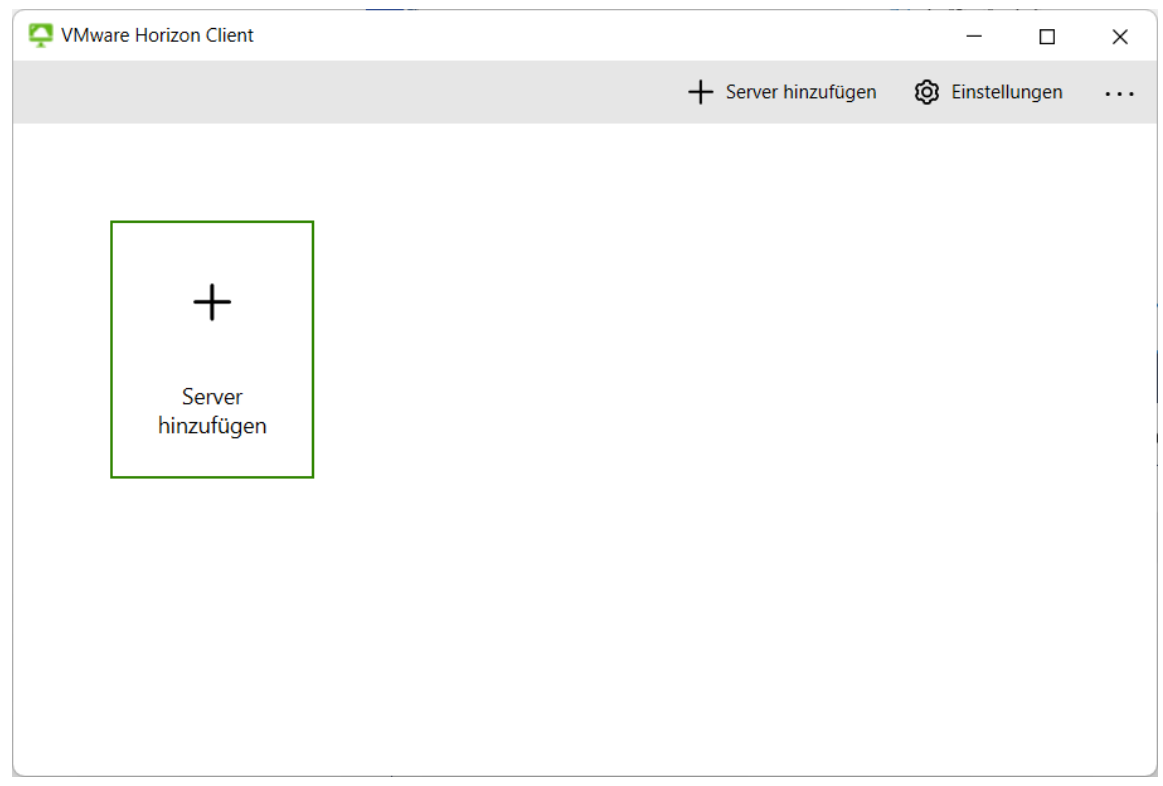

## <span id="page-6-0"></span>2) Einen Link zum FlexNow-Server hinzufügen

Links oben auf "Neuer Server" klicken. Ergebnis:

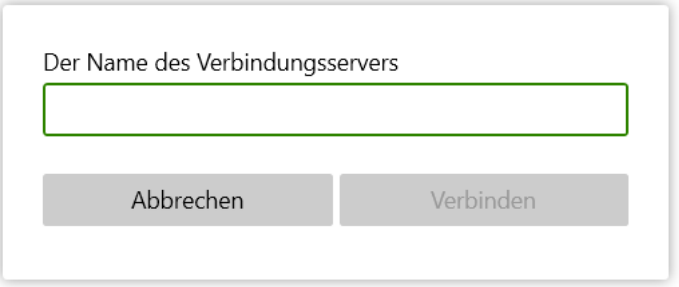

Eingeben: fn-horizon.flexnow.ruhr-uni-bochum.de

Spätestens jetzt müssen Sie im VPN sein, wenn Sie im Home-Office sind. (Es ist aber nicht nötig, dass Sie sich in OpenVPN mit der Endung ".pip" einloggen.)

Auf "Verbinden" klicken, Ergebnis:

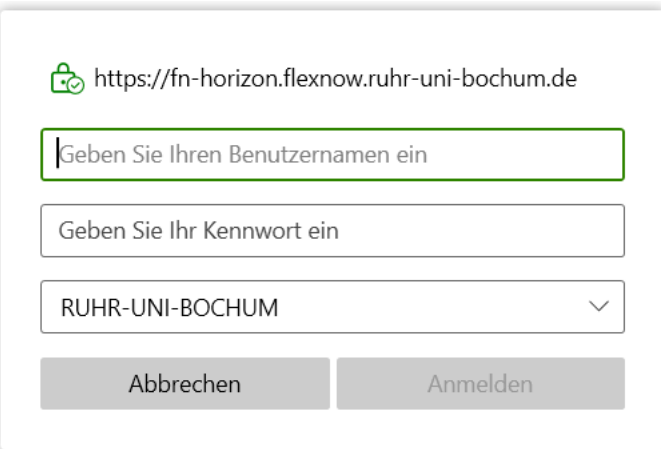

*Troubleshooting*: Falls nach etlichen Sekunden eine Fehlermeldung wie "Laden fehlgeschlagen – Es ist ein Netzwerkfehler aufgetreten" oder "Fehler: Zeitlimit wurde erreicht" angezeigt wird, und Sie im Home-Office sind, dann steht eventuell die VPN-Verbindung nicht. Falls Sie sich mit der PIP-LoginID [\(https://noc.rub.de/web/services/pip\)](https://noc.rub.de/web/services/pip) ins VPN einloggen und dennoch nicht ins RUB-Intranet kommen, also z.B. ins Service Center (z.B. auf Ihr Urlaubskonto: [https://serviceportal.ruhr-uni-bo](https://serviceportal.ruhr-uni-bochum.de/uvw/Seiten/meineUrlaubskonto.aspx)[chum.de/uvw/Seiten/meineUrlaubskonto.aspx\)](https://serviceportal.ruhr-uni-bochum.de/uvw/Seiten/meineUrlaubskonto.aspx), dann funktioniert der Zugriff über VPN bei Ihnen nicht; bitte dann an "Ihre" Rechner-Admins oder an IT.SERVICES wenden.

Bitte eingeben:

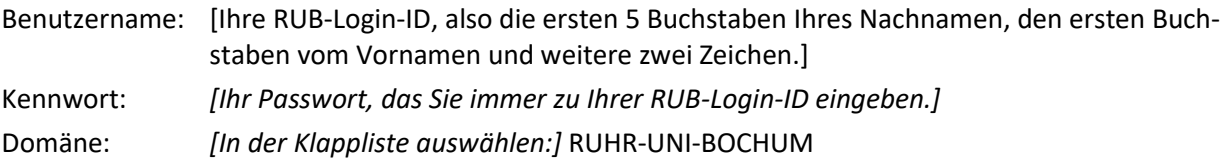

#### Auf "Anmelden". Ergebnis:

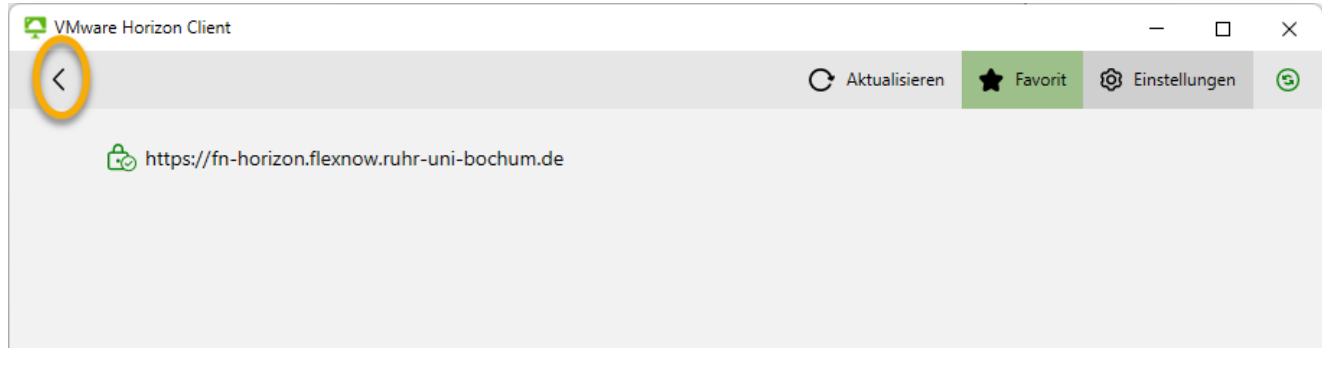

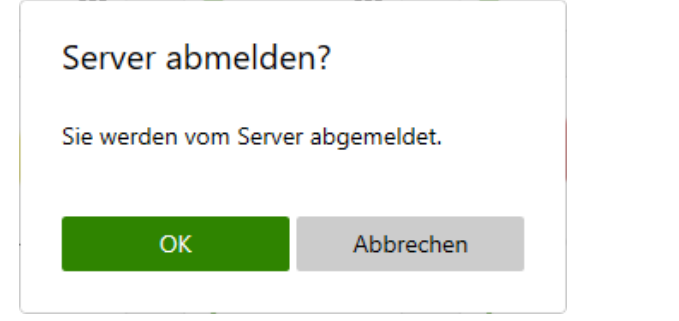

#### Nach "OK":

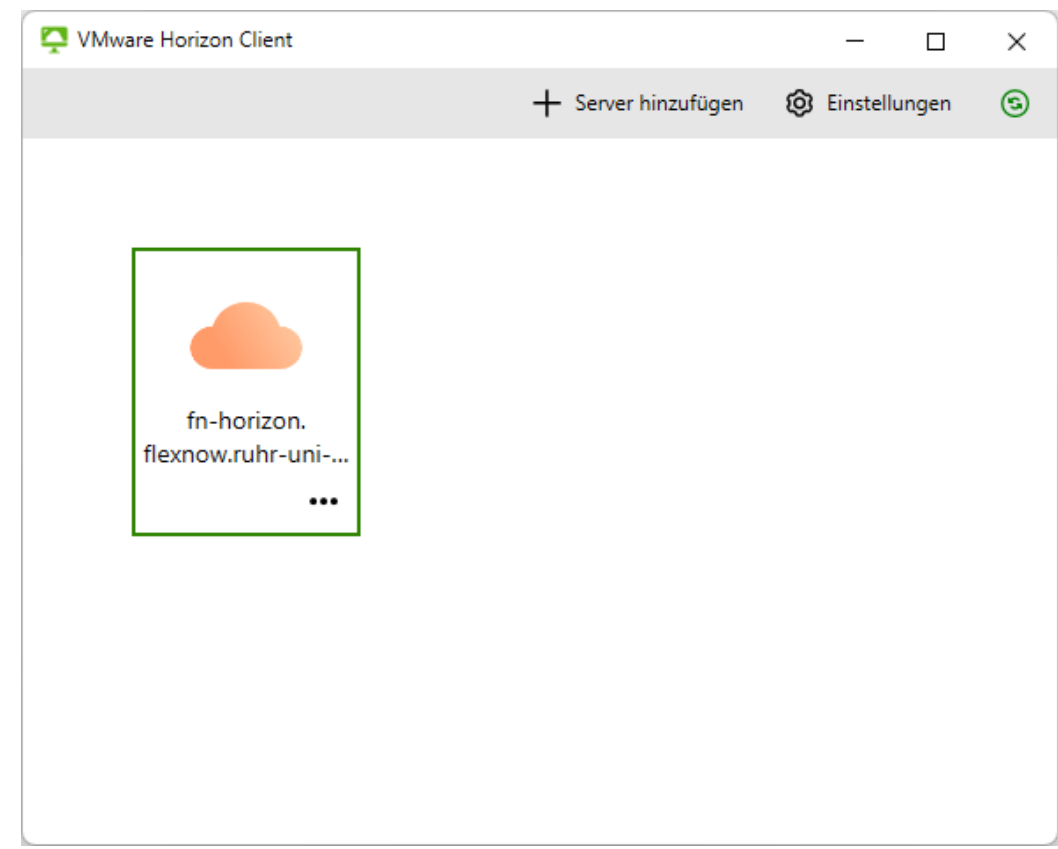

### <span id="page-8-0"></span>3) Anmelden im Horizon-Client für die Anwendungsauswahl

Doppelklick auf die (im vorigen Screenshot dargestellte) neue Kachel "fn-horizon.flexnow.ruhr-uni-bochum.de". Ergebnis:

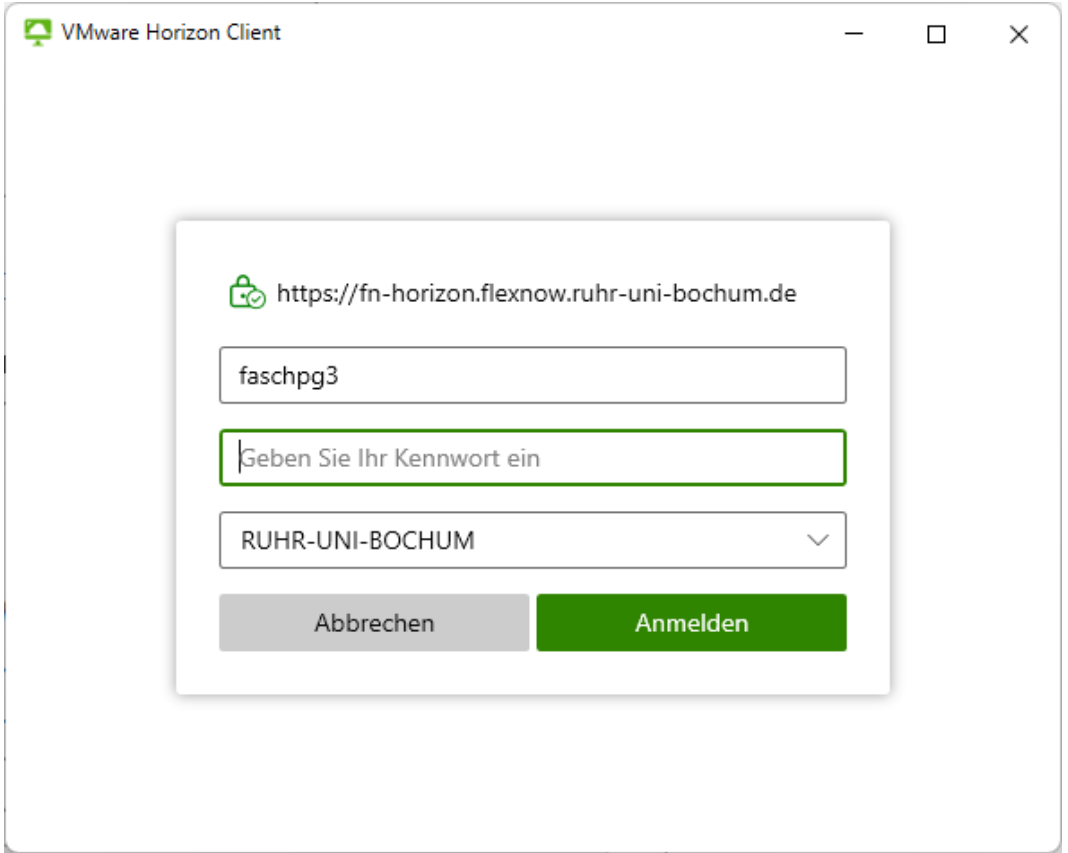

*Troubleshooting*: Nochmal der gleiche Text von zuvor: Falls nach etlichen Sekunden eine Fehlermeldung wie "Laden fehlgeschlagen - Es ist ein Netzwerkfehler aufgetreten" oder "Fehler: Zeitlimit wurde erreicht" angezeigt wird, und Sie im Home-Office sind, dann steht eventuell die VPN-Verbindung nicht. …

Bitte nochmal einloggen, wie am Ende des vorigen Unterkapitels.

Auf "Anmelden". Ergebnis (genauso wie oben):

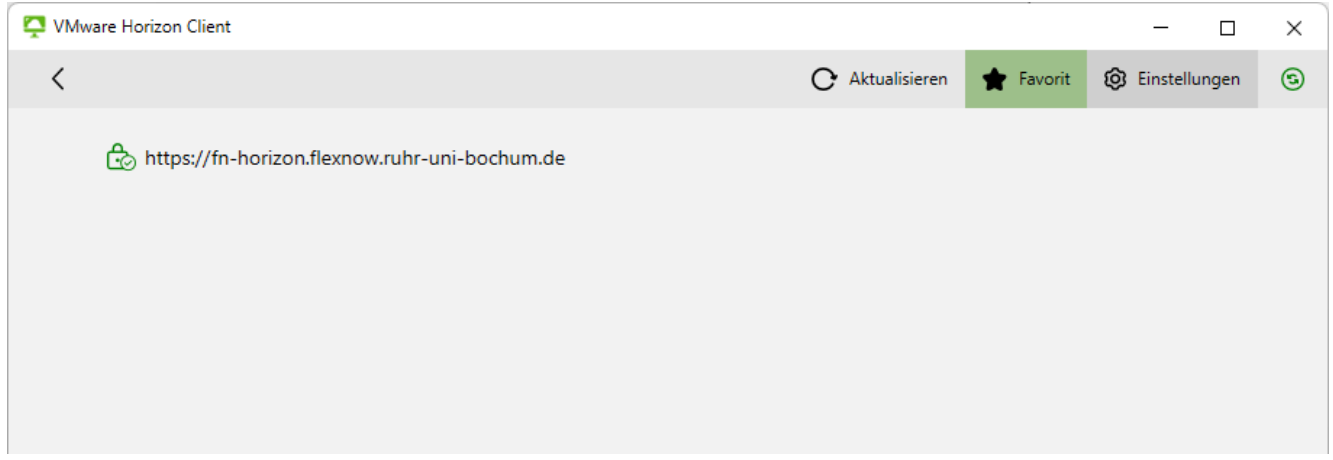

In dieser Ansicht werden diejenigen FlexNow-Modul-"Symbole" angezeigt, die Sie (im Horizon-Client) als Ihre Favoriten gewählt haben. Noch haben Sie allerdings keine Favoriten gewählt, daher sehen Sie auch keine Symbole.

*Bemerkung 1*: Das obige Login-Fenster merkt sich nicht das Ihr Passwort, Sie müssen es also jedes Mal eingeben.

Bemerkung 2: Zur Terminologie laut Doku zum Horizon-Client: Beim Klick auf "Anmelden" wird eine Verbindung zur Ansicht für die Anwendungsauswahl (mit Anwendungen sind die FlexNow-Module gemeint) aufgebaut. Es wird also kein Server gestartet oder Ähnliches. Im Horizon-Client gibt es also a) die Ansicht zur Wahl eines Servers und b) die Ansicht zur Wahl von Anwendungen.

<span id="page-9-0"></span>Bemerkung 3: "Horizon-Client" wird englisch ausgesprochen.

# D. Starten von FlexNow-Modulen

### <span id="page-9-1"></span>1) FlexNow-Module in Ansicht zur Anwendungsauswahl anzeigen

Klicken Sie im Horizon-Client rechts oben auf den Bereich mit dem schwarz ausgefüllten Sternchen:

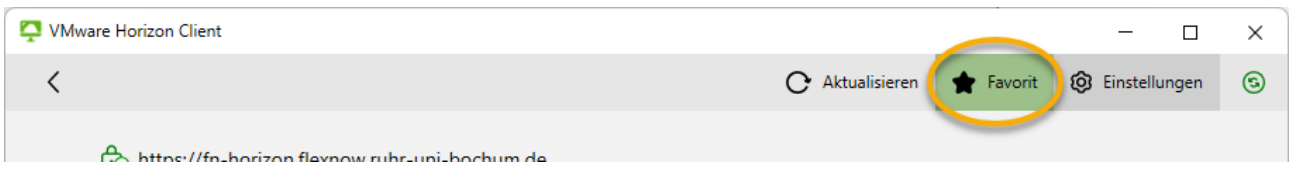

*Ergebnis*: Das Sternchen ist nun nicht mehr schwarz ausgefüllt, und alle für Sie nutzbaren FlexNow-Modul-Symbole/Kacheln werden angezeigt. Das könnte wie folgt aussehen:

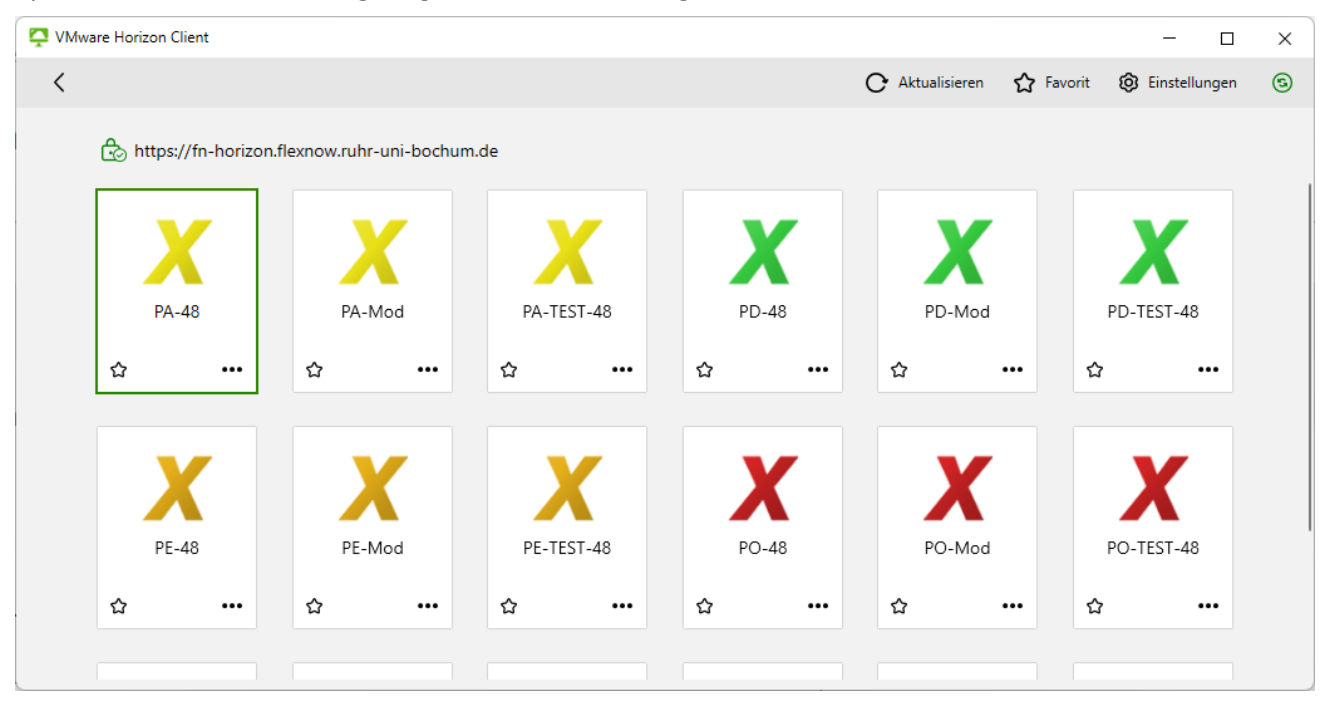

*Bemerkungen*:

- a) In dieser Ansicht sind die Symbole alphabetisch sortiert und lassen sich *nicht* individuell **sortieren**. Das ist aber keine große Einschränkung. Denn im folgenden Kapite[l D.2\)](#page-10-0) "[FlexNow-Modul starten](#page-10-0)" wird die so genannte Favoriten-Ansicht vorgestellt, die Sie vermutlich die allermeiste Zeit sehen werden, statt der obigen Ansicht *aller* Symbole. Auf dieser Favoriten-Ansicht können Sie die Symbole sortieren.
- b) Im Horizon-Client kann man eine Aktion wie "**Apps aktualisieren**" anstoßen. Anschließen sind in diejenigen Apps, die nicht mehr existieren oder zu denen man keine Zugriffsberechtigung mehr hat, aus dem Client verschwunden. Unter Windows geht das mit der Taste F5, auf dem Mac mit CMD+r. Allerdings aktualisiert sich die Ansicht beim Starten des Clients automatisch, so dass man sich die Tastenkombination wohl nicht merken muss.
- c) Weitere **Tastenkombinationen** für die Anwendungeauswahl-Ansicht (des Horizon-Clients) finden Sie unter dem folgenden Link, wobei nicht klar ist, ob diese Shortkeys auch für neuere Versionen als 8.2 (2103) funktionieren:

[https://docs.vmware.com/en/VMware-Horizon-Client-for-Windows/2103/horizon-client-windows](https://docs.vmware.com/en/VMware-Horizon-Client-for-Windows/2103/horizon-client-windows-user/GUID-8B50FE4F-F7EC-4F15-A892-CC59ABFB0B3E.html)[user/GUID-8B50FE4F-F7EC-4F15-A892-CC59ABFB0B3E.html](https://docs.vmware.com/en/VMware-Horizon-Client-for-Windows/2103/horizon-client-windows-user/GUID-8B50FE4F-F7EC-4F15-A892-CC59ABFB0B3E.html)

- d) Zur **Terminologie** laut Doku zum Horizon-Client: Das Fenster des vorigen Screenshots nennt man "Ansicht für die Anwendungsauswahl", welches die "Symbole für die veröffentlichten Anwendungen" enthält. In Ergänzung zur "Bemerkung 2" direkt vor diesem Kapitel [D:](#page-9-0) Im Horizon-Client gibt es also folgende Ansichten:
	- a. einerseits die Ansicht zur Auswahl eines Servers und
	- b. andererseits die Ansicht zur Auswahl von Anwendungen (also FlexNow-Modulen), wobei hierbei unterschieden wird zwischen
		- der Ansicht aller (veröffentlichter) Anwendungen und
		- der Favoriten-Ansicht.
- e) In dieser Anleitung haben in den Screenshots die Symbole zu den Modulen der Test- und Prod-Instanz ein am Ende hinzugefügtes "-48", z.B. "PA-TEST-48". Das wird aber voraussichtlich im Mai 2024 wieder verschwinden.

### <span id="page-10-0"></span>2) FlexNow-Modul starten

Doppelklick auf ein Symbol, z.B. "PA", das ist das Prod-PA2. Ergebnis: Für einige Sekunden ...

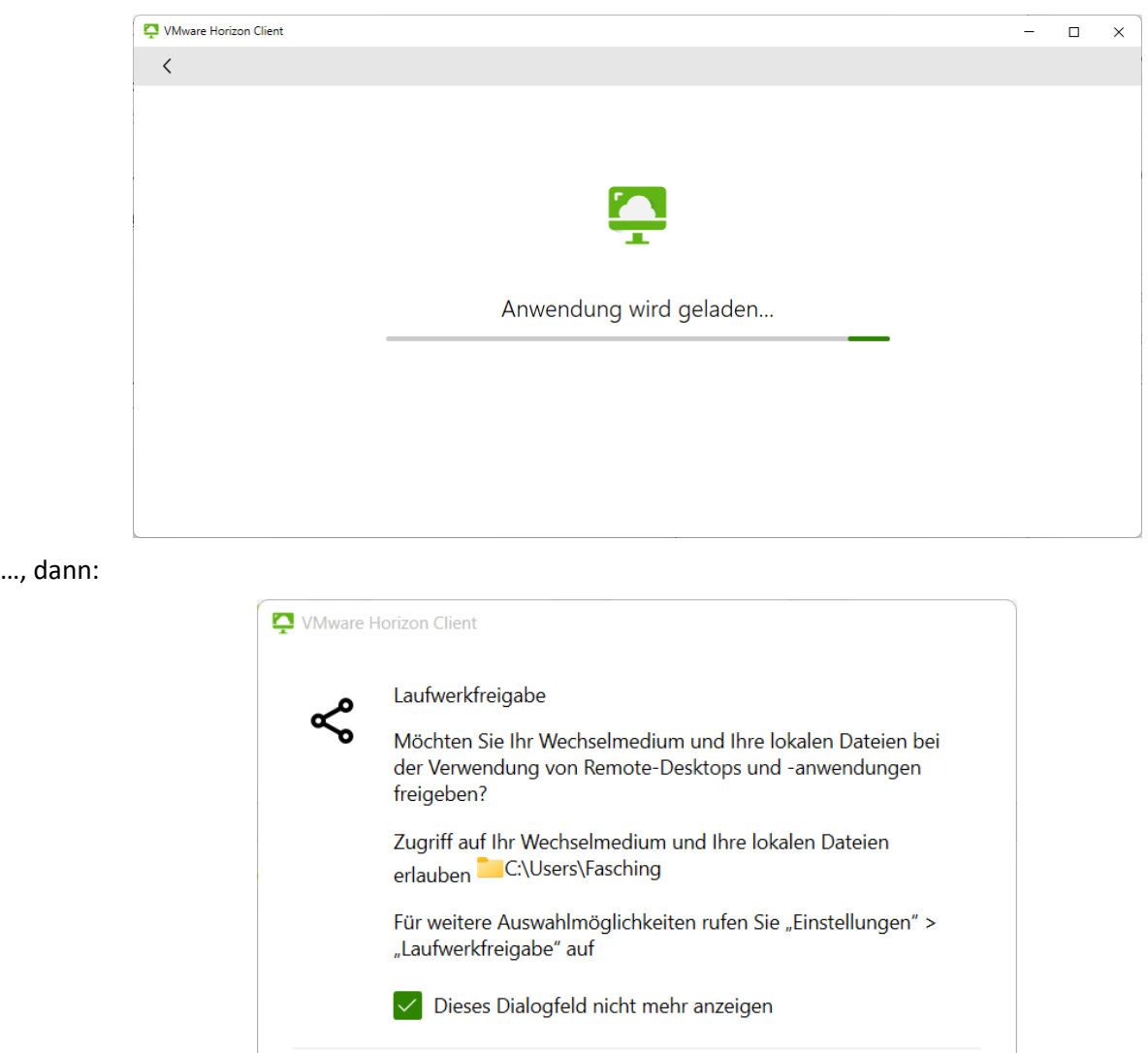

Setzen Sie das Häkchen (falls noch nicht gesetzt) bei "Dieses Dialogfeld nicht mehr anzeigen" und klicken Sie auf "Zulassen". Dann erscheint die übliche Maske zum Einloggen in ein FlexNow-Modul:

Zulassen

Verweigern

*AnleitungVonFnadmin\_HorizonInstallierenUndCo\_V2\_0.docx Seite 11 von 28*

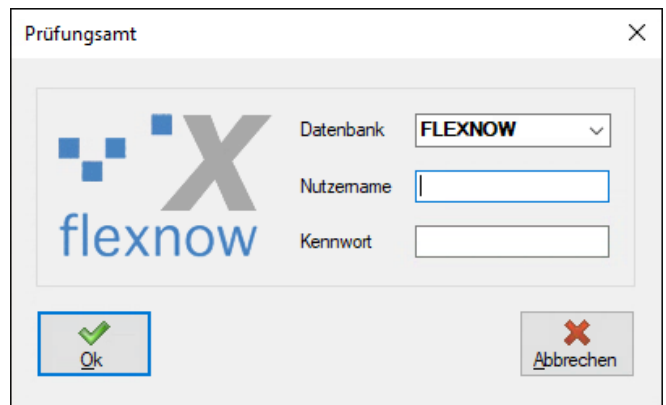

#### *Eingabe*:

Datenbank: "FLEXNOW", ist bereits eingetragen. Bitte niemals ändern.

- Nutzername: Ihre so genannte FlexNow-Datenbank-Kennung. In der Regel: Erster Buchstabe des Vornamens und der komplette Nachname, komplett in Großbuchstaben. Dabei wird "ß" zu "SS", "ä" zu "AE", und so weiter.
- Kennwort: Ein Start-Passwort (quasi ein "Zeichensalat") werden wir vom FlexNow-RUB-Support Ihnen mitteilen. Anschließend sollten Sie das Passwort im "PA", "PA-Test" und "PA-Mod" ändern, siehe das folgenden Unterkapitel.

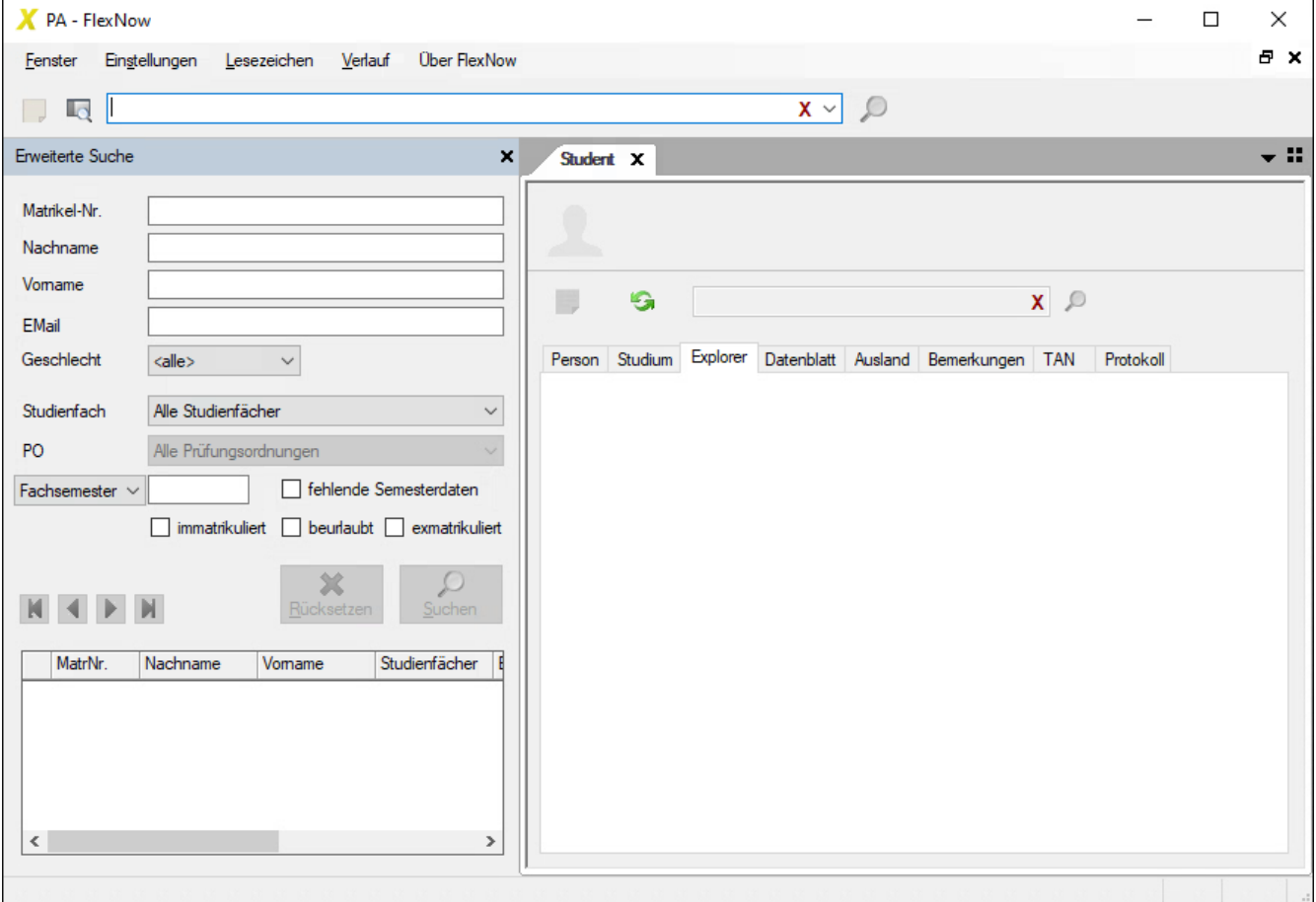

#### *Ergebnis*: Das FlexNow-Modul:

### <span id="page-11-0"></span>3) Passwort zum Einloggen in die Module ändern

Quelle: [Netzlaufwerk floexnow-dir]:\JourFixe\Anleitungen\AnleitungVonFnadmin\_PasswortSetzenImPA2\_V2.pdf

Sie können Ihr Passwort für im PA-Modul ändern, und zwar darin unter Einstellungen > Passwort ändern. Regeln für die Wahl des Passworts:

- Mindestens 8 Zeichen lang. Maximal 15 Zeichen lang. (Zwar werden alle weiteren Zeichen ab dem 16. Zeichen nicht berücksichtigt, aber wenn Sie sich dann mit diesem zu langen Passwort versuchen anzumelden, wird dies scheitern.)
- Enthält mindestens einen Buchstaben und mindestens eine Ziffer.
- Darf keine Sonderzeichen oder Umlaute enthalten.
- Ich empfehle, das Passwort mit einem Buchstaben (statt Ziffer) beginnen zu lassen.

Sie müssen separat für die drei PA-Module "PA", "PA-Test" und "PA-Mod" Ihr Passwort ändern. Das Passwort gilt für alle Module mit der gleichen Endung, also z.B. "-Test". Tipps für die Wahl des Passworts:

- Als sichere Passwörter gelten inzwischen *Passwort-Phrasen*. Das sind Wortreihen, die *Sie* sich gut merken können, wie "Fr0schaufKugel" (14 Zeichen). Oder die Anfangsbuchstaben eines Satzes, wie "dwatsh12swk" (11 Zeichen) für "Die Wellen am Timmendorfer Strand hatten 2012 schöne weiße Kämme". Solche Phrasen sollten mindestens 10, besser mind. 12 Zeichen lang sein.
- Das Passwort braucht nicht regelmäßig geändert zu werden.
- Es ist Ihnen überlassen, ob Sie für alle drei PAs (also für alle drei Instanzen Test, Mod und Prod) das gleiche Passwort verwenden.

Wir vom FlexNow-RUB-Support [\(support@flexnow.rub.de\)](mailto:support@flexnow.rub.de) helfen Ihnen, wenn Sie das Passwort vergessen haben.

# <span id="page-12-0"></span>E. Tipps und Troubleshooting

## <span id="page-12-1"></span>1) Favoriten anlegen

In der Ansicht zur Anwendungsauswahl (im Horizon-Client): Klicken Sie bei einem Symbol, das ein Favorit werden soll, links unten auf das (weiß gefüllte) Sternchen:

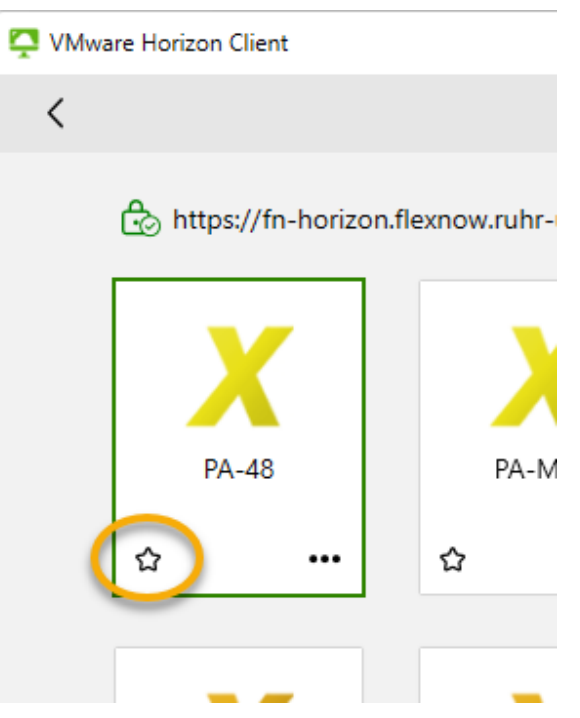

Ergebnis: Das Sternchen ist nun komplett dunkelgrün, und nach Klick rechts oben im Horizon-Client auf das nicht ausgefüllt Sternchen …

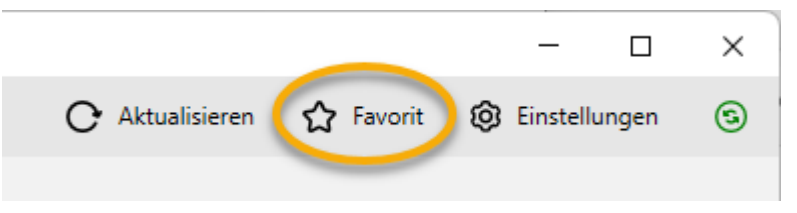

… öffnet die Ansicht mit all Ihren Favoriten:

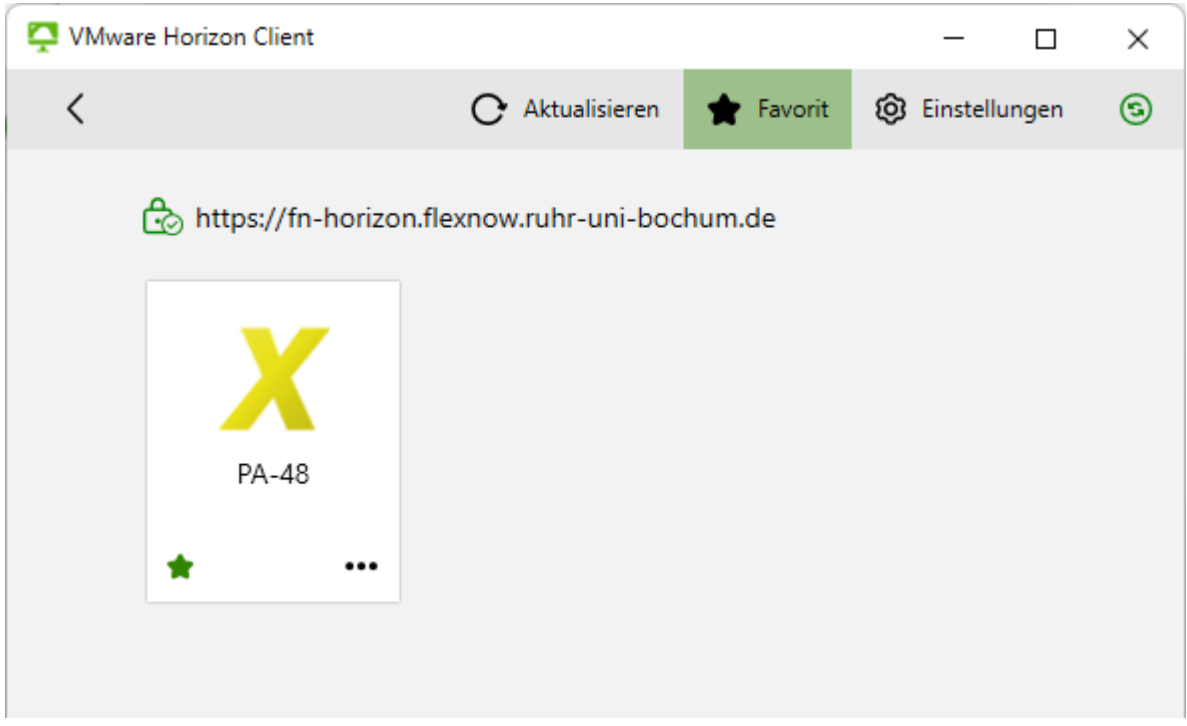

*Bemerkung 1*: Die Symbole auf dieser Favoritenseite können Sie sortieren. Dazu einfach mit der Maus verschieben. Bitte legen Sie auf jeden Fall Ihre Favoriten fest und sortieren Sie sie passend. Das Ergebnis könnte wie folgt aussehen, wobei ich die Breite des Fensters so gewählt habe, dass vier Symbole in eine Zeile passen:

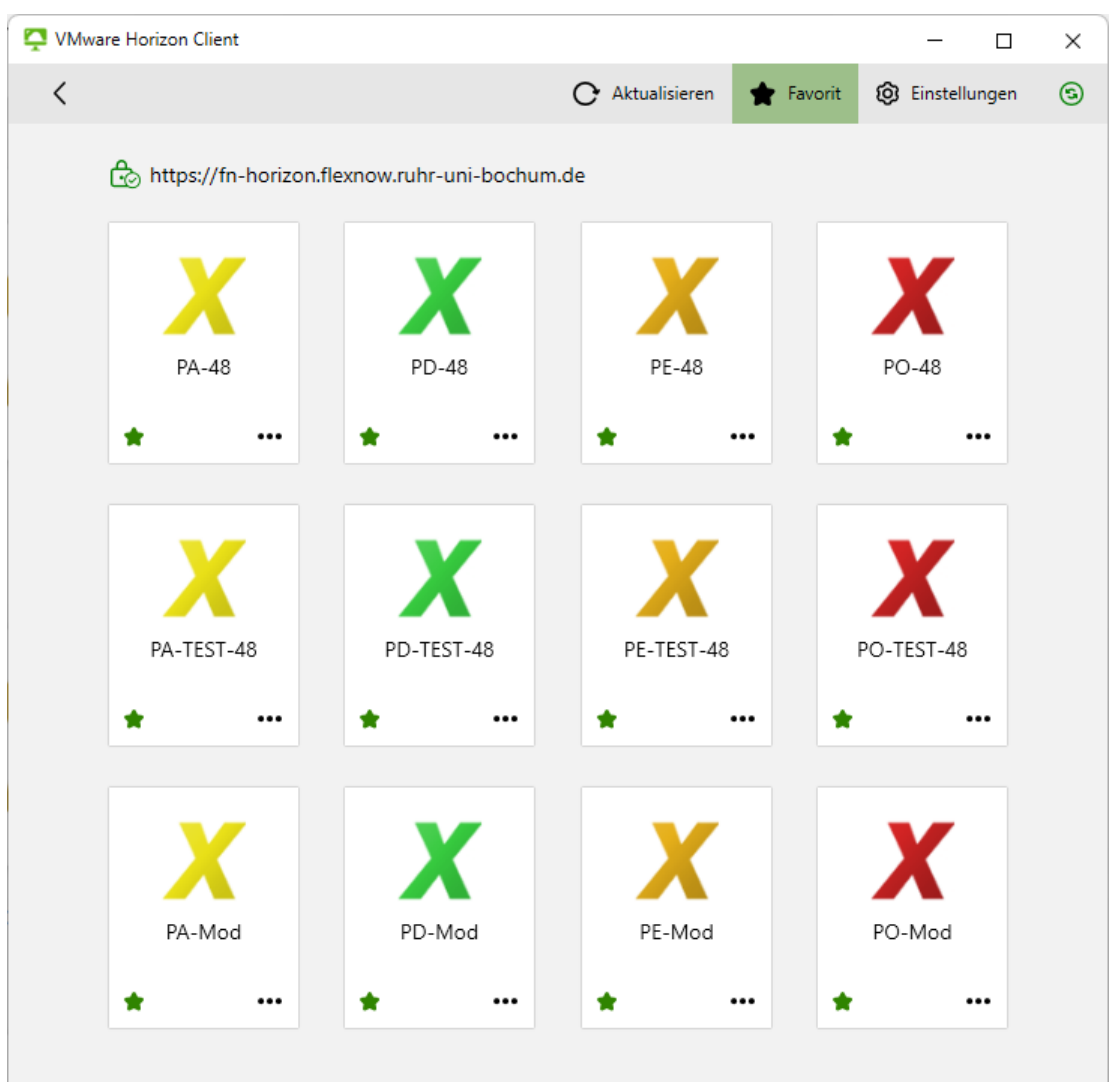

*AnleitungVonFnadmin\_HorizonInstallierenUndCo\_V2\_0.docx Seite 14 von 28*

*Bemerkung 2*: Es kann nicht eingestellt werden, dass sich immer zuerst die Favoritenansicht öffnet. Allerdings wird nach dem Einloggen im Horizon-Client beim Server (fn-horizon.flexnow.ruhr-uni-bochum.de) immer diejenige Ansicht (normal oder Favoriten) geöffnet, die zuletzt gewählt war. Wenn man also (durch Klick aufs Sternchen rechts oben) die Favoritenansicht wählt, bleibt die Wahl auch beim Neustart des Clients erhalten, sogar Rechner-übergreifend.

## <span id="page-14-0"></span>2) Schneller Zugriff auf die FlexNow-Module

Um schneller die FlexNow-Module starten zu können, schlage ich Ihnen drei Alternativen der Konfiguration vor:

- Die einzelnen Favoriten zum Windows-Startmenü hinzufügen
- Den Horizon-Client an die Taskleiste anheften (nicht für Windows 11)
- Für die einzelnen Favoriten eine Verknüpfung auf dem Windows-Desktop erstellen

Zu jeder der drei Alternativen folgt nun ein Unterkapitel.

### <span id="page-14-1"></span>2a) Favoriten zum Startmenü hinzufügen

Nach einem Klick rechts unten auf die drei Punkte auf einem Symbol (oder einem Rechtsklick irgendwo auf dem gesamten Rechteck des Symbols) sieht man:

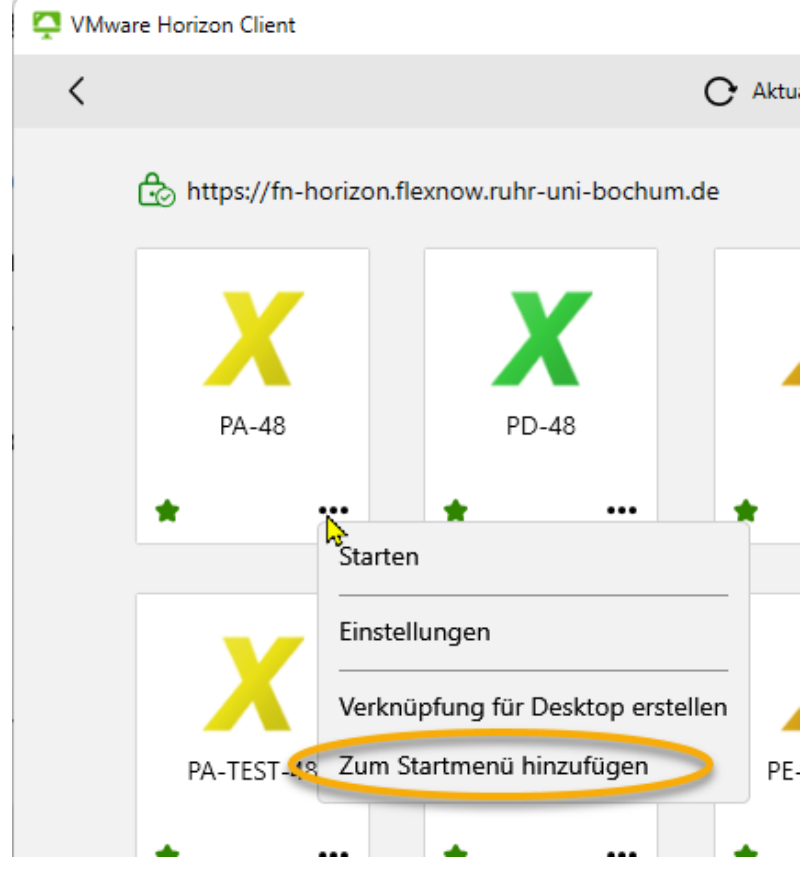

Dann auf "Zum Startmenü hinzufügen".

#### *2a.1) In Windows 10*

Daraufhin auf die Windows-Taste, dann in der Liste der installierten Anwendungen zum Buchstaben "P" runterscrollen:

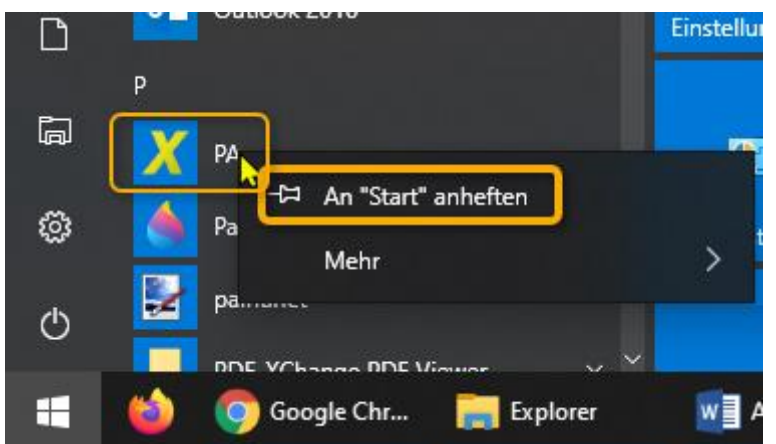

Rechtsklick auf das Ikon (hier das gelbe große "X") oder auf den Namen des Moduls, dann "An 'Start' anheften". Ergebnis: Das Symbol ist im Windows-Startmenü:

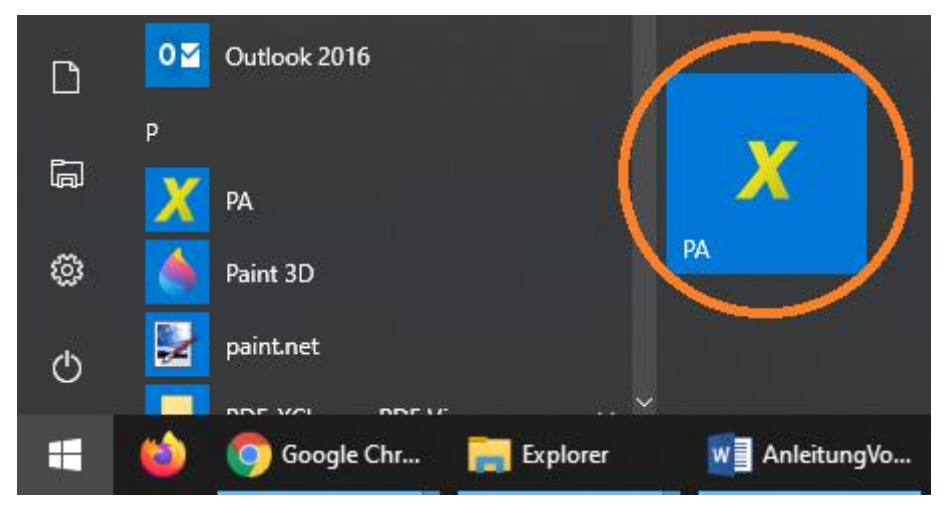

Wenn Sie auf für die anderen drei FlexNow-Module die Windows-Kacheln im Startmenü verankern und alle vier Kacheln (mit Rechtsklick auf das Symbol und "Größe ändern" und "Klein") verkleinern, lassen sie sich platzsparend und übersichtlich anordnen:

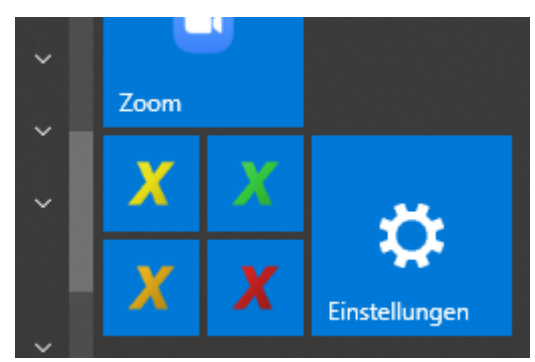

#### *2a.2) In Windows 11*

Daraufhin auf die Windows-Taste, dann "PA" in die Suchzeile eingeben und auf die Enter-Taste drücken. Ergebnis:

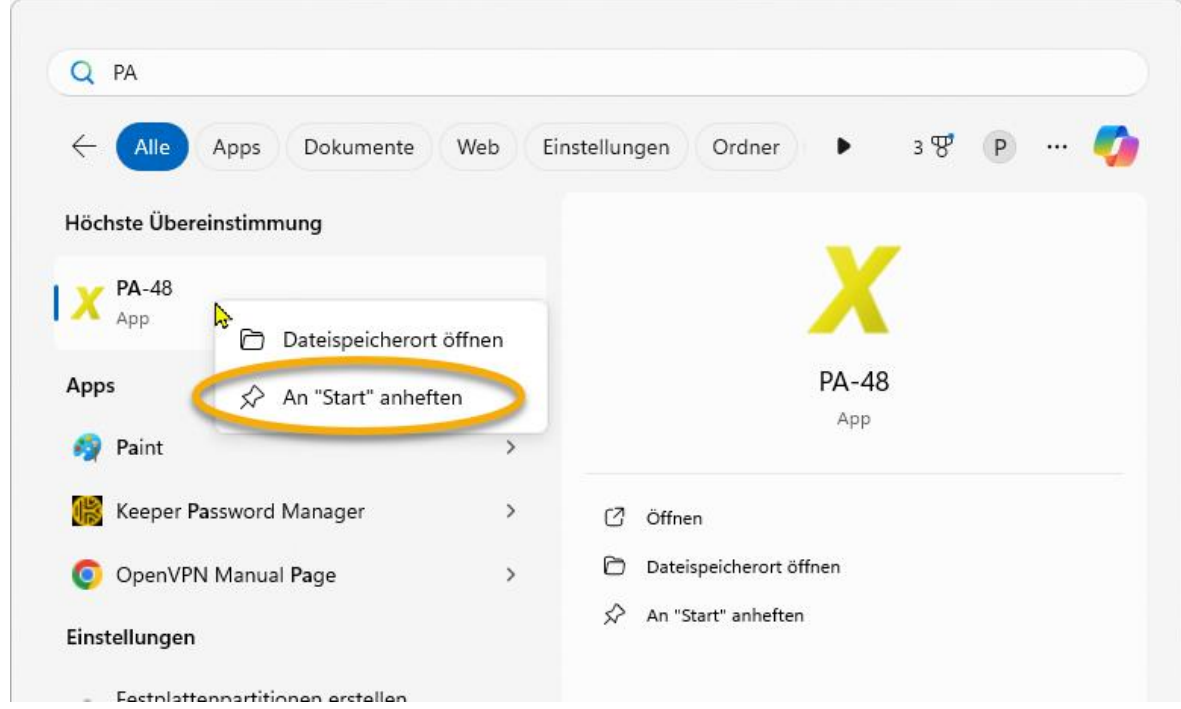

Links müsste dann irgendwo das PA-Modul erscheinen. Darauf einen Rechtsklick machen und anschließend auf "An ,Start' anheften".

Erneut auf die Windows-Taste, Ergebnis (die anderen Icons habe ich mit einem fliederfarbenem Bereich überdeckt, damit die nicht ablenken):

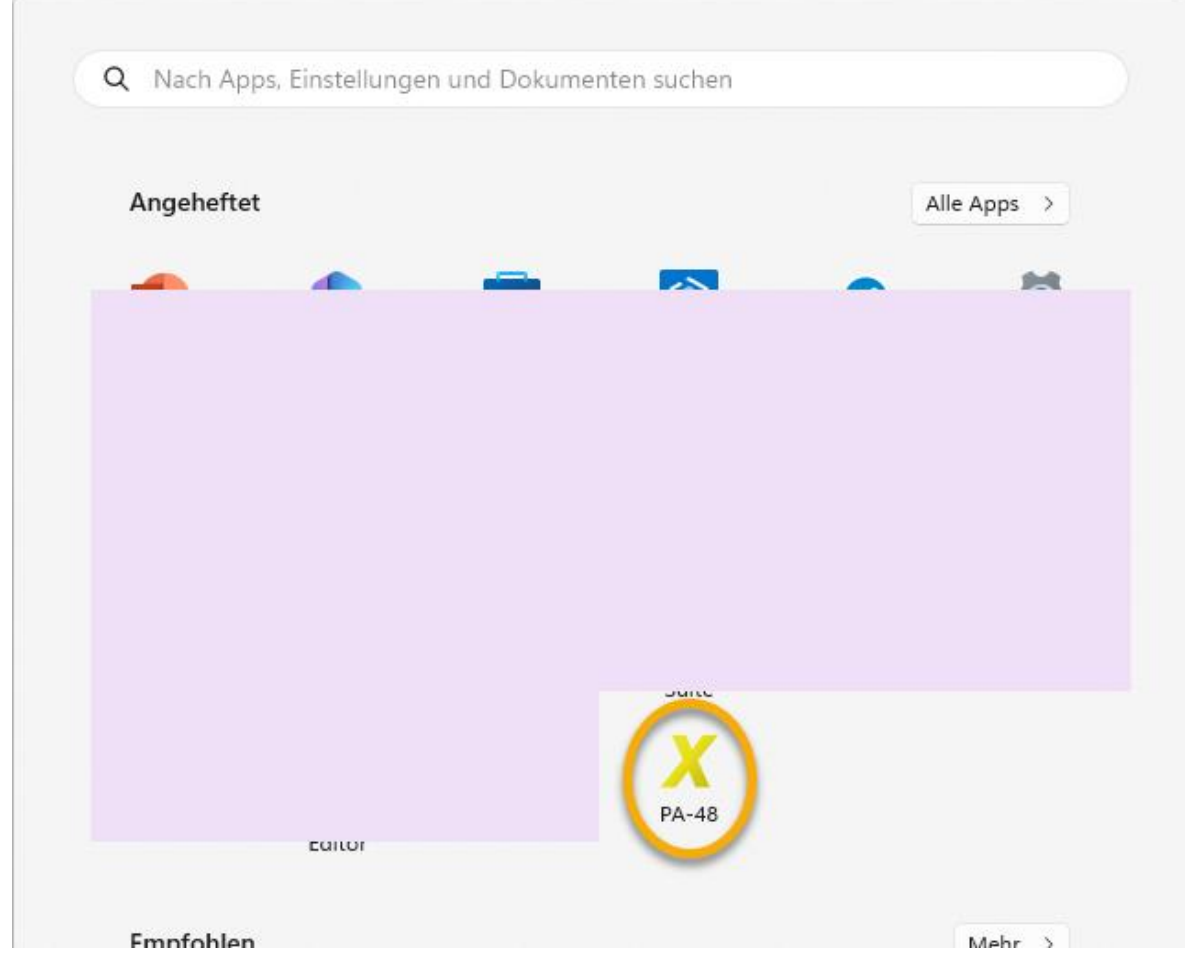

*AnleitungVonFnadmin\_HorizonInstallierenUndCo\_V2\_0.docx Seite 17 von 28*

### <span id="page-17-0"></span>2b) Den Horizon-Client an die Taskleiste anheften

#### *2b.1) In Windows 10*

Falls das Horizon-Symbol noch nicht in der Taskleiste ist, dann starten Sie bitte den Horizon-Client (Windows-Taste, "horizon", etc.). Machen Sie nun einen Rechtsklick auf dieses Horizon-Symbol in der Taskleiste und wählen Sie "An Taskleiste anheften":

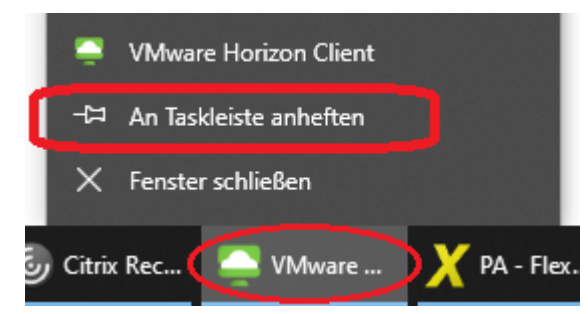

So bleibt der Eintrag selbst dann in der Taskleiste, wenn der Horizon-Client geschlossen ist.

#### *2b.2) In Windows 11*

Anscheinend funktioniert das nicht in Windows 11, da man bei Rechtsklick in der Taskleiste auf ein geöffnetes FlexNow-Modul keine Option wie "An Taskleiste anheften" mehr erhält.

### <span id="page-17-1"></span>2c) Für die einzelnen Favoriten eine Verknüpfung auf dem Windows-Desktop erstellen

Die vorigen beiden Möglichkeiten zum schnellen Zugriff auf die FlexNow-Module (Startmenü und Taskleiste) empfehle ich jeder Kollegin und jedem Kollegen. Wer hingegen die Module gern vom Windows-Desktop startet, der kann das wie folgt erreichen:

Nach einem Klick rechts unten auf die drei Punkte auf einem Symbol sieht man:

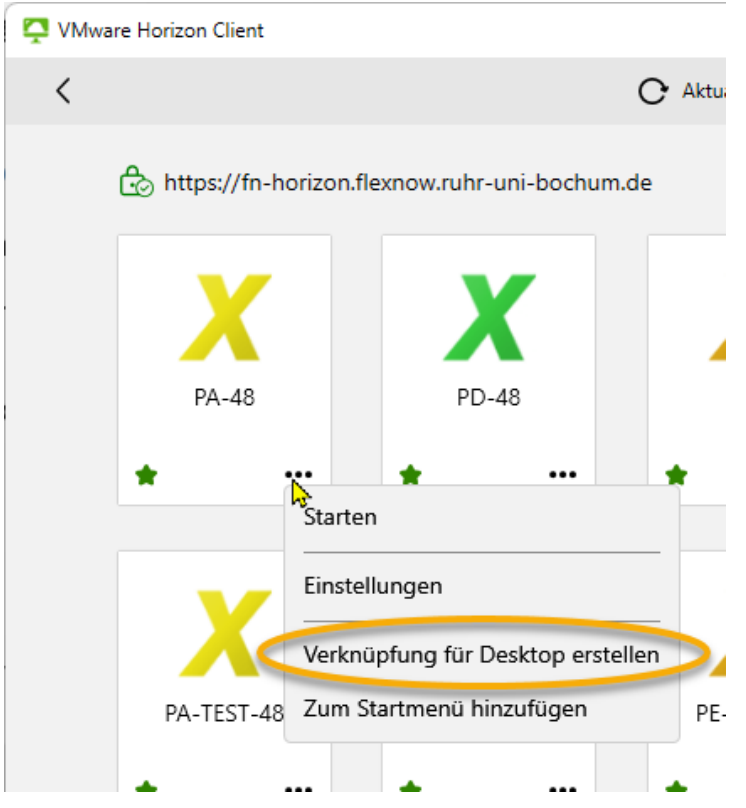

Wähle im Kontextmenü "Verknüpfung für Desktop erstellen". Ergebnis: Die Verknüpfung zum FlexNow-Modul liegt nun auf dem Windows-Desktop.

## <span id="page-18-0"></span>3) Sich den Doppelklick auf das Server-Ikon ersparen

Jeden Morgen müsste man zunächst den Horizon-Client starten und anschließen einen Doppelklick auf den (einzigen) Server im Client machen. Letzteres kann man sich allerdings ersparen, und zwar durch einen Rechtsklick auf das Server-Ikon und anschließend im Kontextmenü auf "Verbindung mit diesem Server herstellen", siehe die folgende Abbildung. Denn dann erscheint nach dem Starten des Clients automatisch die Maske zum Einloggen beim Server.

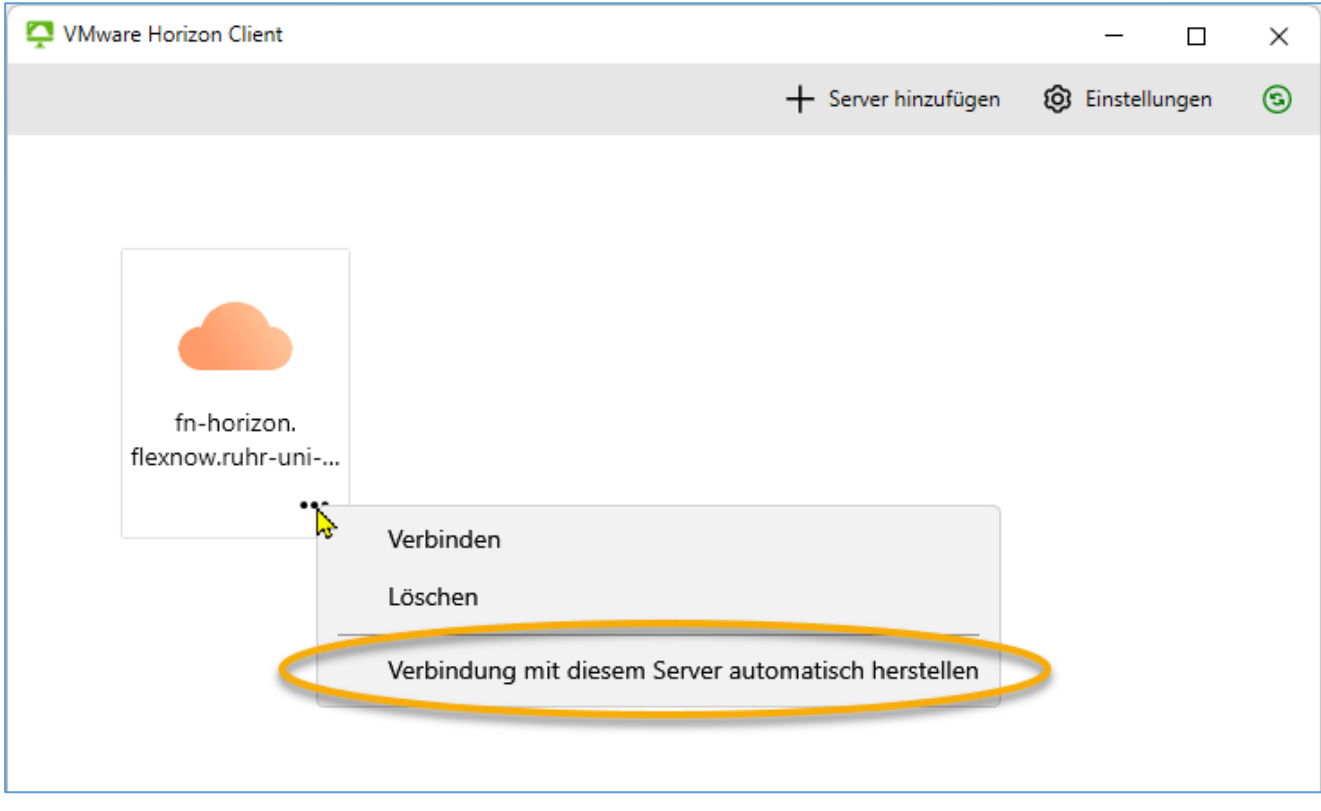

## <span id="page-19-0"></span>4) Im PA oder PD generierte PDF-Dateien abspeichern

Nachdem Sie PDFs wie Abschlussdokumente, Bescheide oder Listen im PA oder PD generiert haben, wird das Dokument automatisch in einem PDF-Anzeigeprogramm (Adobe Acrobat Reader) angezeigt. Dieses Dokument können Sie abspeichern, indem Sie zunächst im PDF-Programm auf "Datei" > "Speichern unter..." und "Anderen Ordner auswählen…" klicken. Das Ergebnis sieht bei mir wie folgt aus:

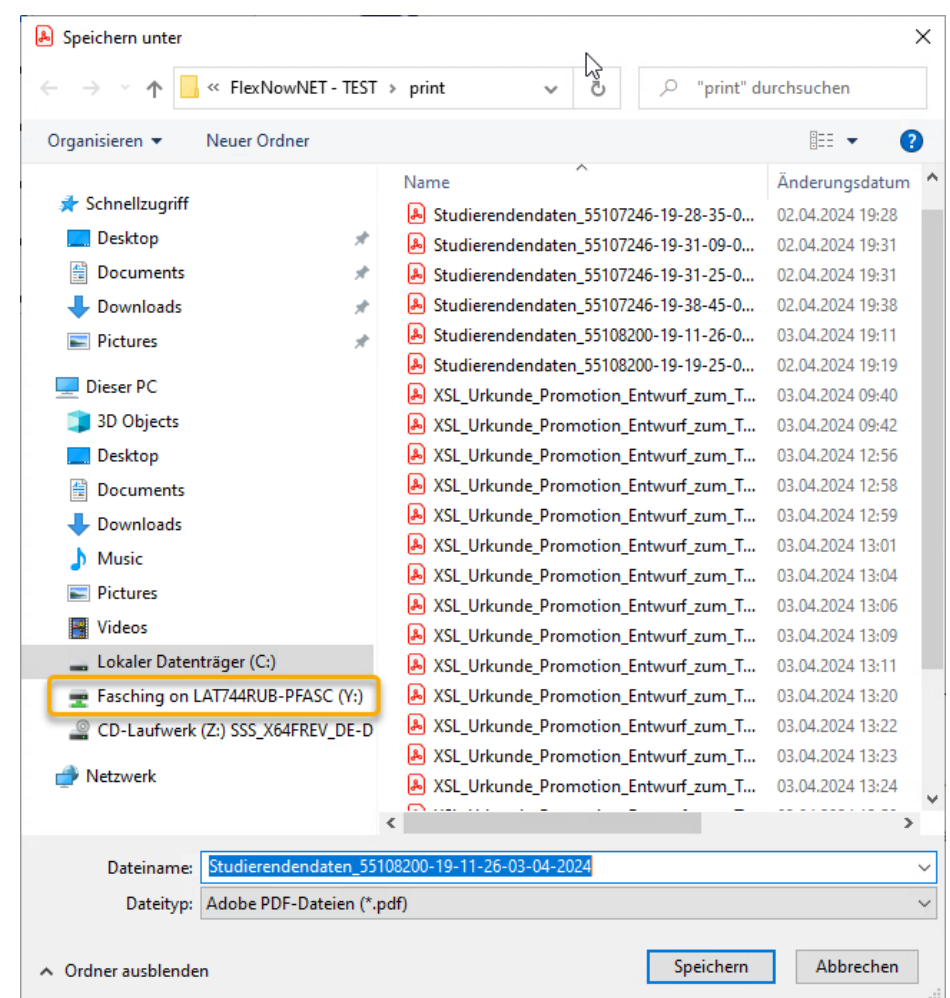

Es erscheinen also die möglichen Ablageorte für die PDF-Datei. Zunächst zu dem Eintrag über und unter dem orange markierten Bereich: Der "Lokale Datenträger (C:)" ist quasi eine Festplatte auf dem Server, und dort sollten Sie wegen Datenschutz nichts speichern! Und auch das "CD-Laufwerk (Z:)" ist vom Server und daher irrelevant. Dazwischen, also im orange markierten Bereich finden Sie das Laufwerk Ihres Rechners (bei mir "Fasching on LAT744RUB-PFASC (Y)") und eventuell noch Verzeichnisse auf diesem Laufwerk und eventuell Netzlaufwerke, die auf Ihrem Rechner bereits eingerichtet sind.

Wenn Sie zum Speichern eines PDFs einfach links auf den mit "Fasching on LAT744RUB-PFASC (Y)" vergleichbaren Eintrag klicken und anschließend auf "Speichern", wird die Datei direkt bei Ihnen auf Ihrem Rechner im Ordner "Benutzer" > "[Name Ihres Windows-Accounts, bei mir "Fasching"] abgelegt. Zur besseren Übersicht empfehle ich, dafür ein eigenes Verzeichnis zu nutzen oder – falls noch nicht vorhanden – anzulegen. Je nach den Vorgaben in Ihrer Abteilung kann das insbesondere ein Ordner in "Dokumente" oder auf einem Netzlaufwerk sein. Um diese Verzeichnis mit nur einem Klick im obigen "Speichern unter"-Dialog auswählen zu können, gehen Sie wie folgt vor: Falls Sie im Horizon-Client noch nicht beim Server eingeloggt sind, dann tun Sie das bitten nun. Klicken Sie daraufhin bitte rechts oben im Horizon-Client auf das Zahnrad (für "Einstellungen"). In dem sich öffnenden Fenster wählen Sie bitte links "Laufwerk- und Ordnerfreigabe", Ergebnis:

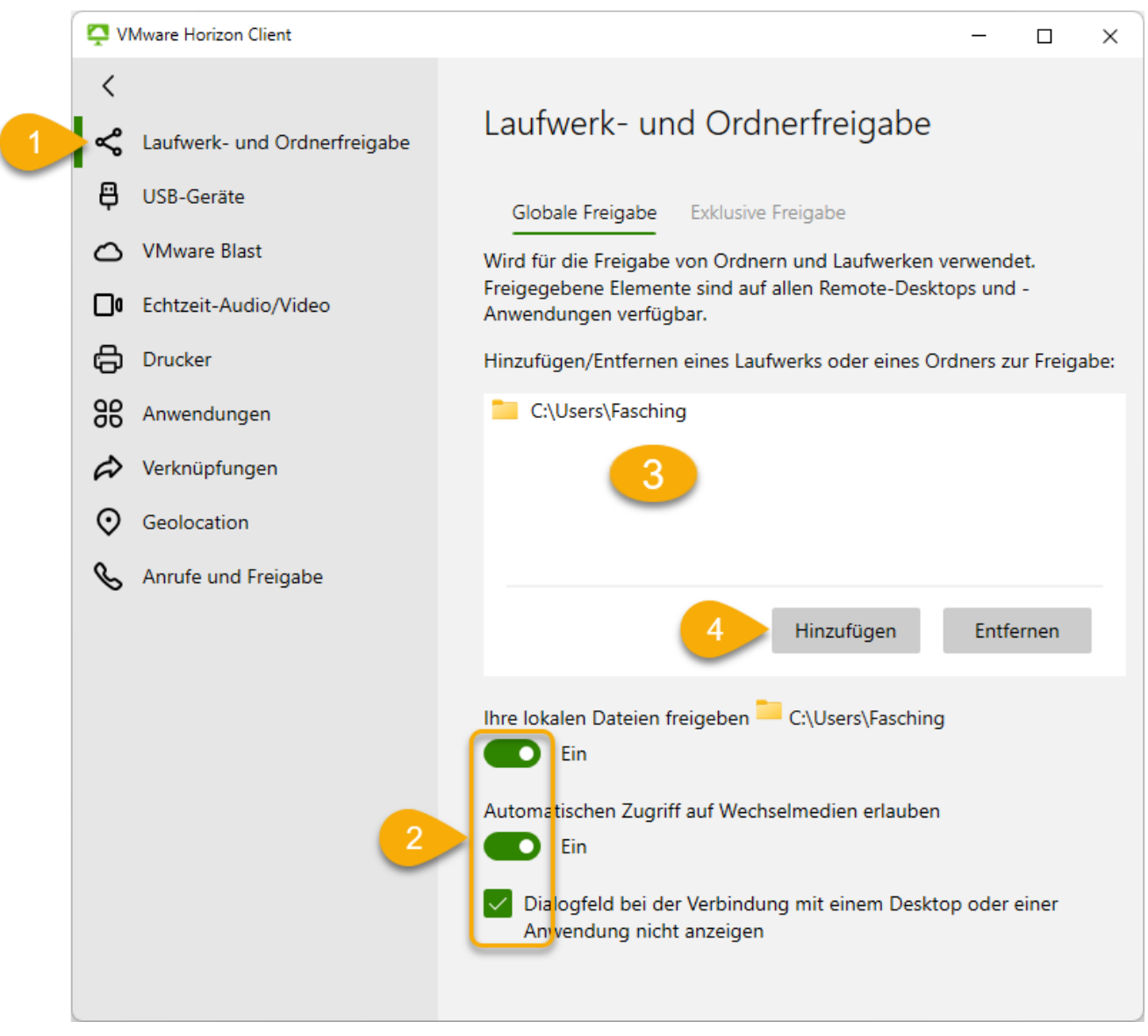

Stellen Sie bitte sicher, dass unten im Dialog bei "2" alle drei Schalter/Häkchen auf "Ein" bzw. gesetzt sind.

In der Tabelle (Punkt "3" im Screenshot) stehen die Laufwerke, die Sie bereits im PDF-Programm beim Abspeichern auswählen können. Der bereits sichtbare Zeile mit bei mir "C:\Users\Fasching" ist der bereits im "Speichern unter"-Dialog angebotene Speicherort, in dem Dialog mit "Fasching on LAT744RUB-PFASC (Y)" benannt.

Für einen weiteren alternativen Speicherort klicken Sie bitte auf "Hinzufügen" (Punkt "3"). Das ergibt bei mir die folgende linke Ansicht:

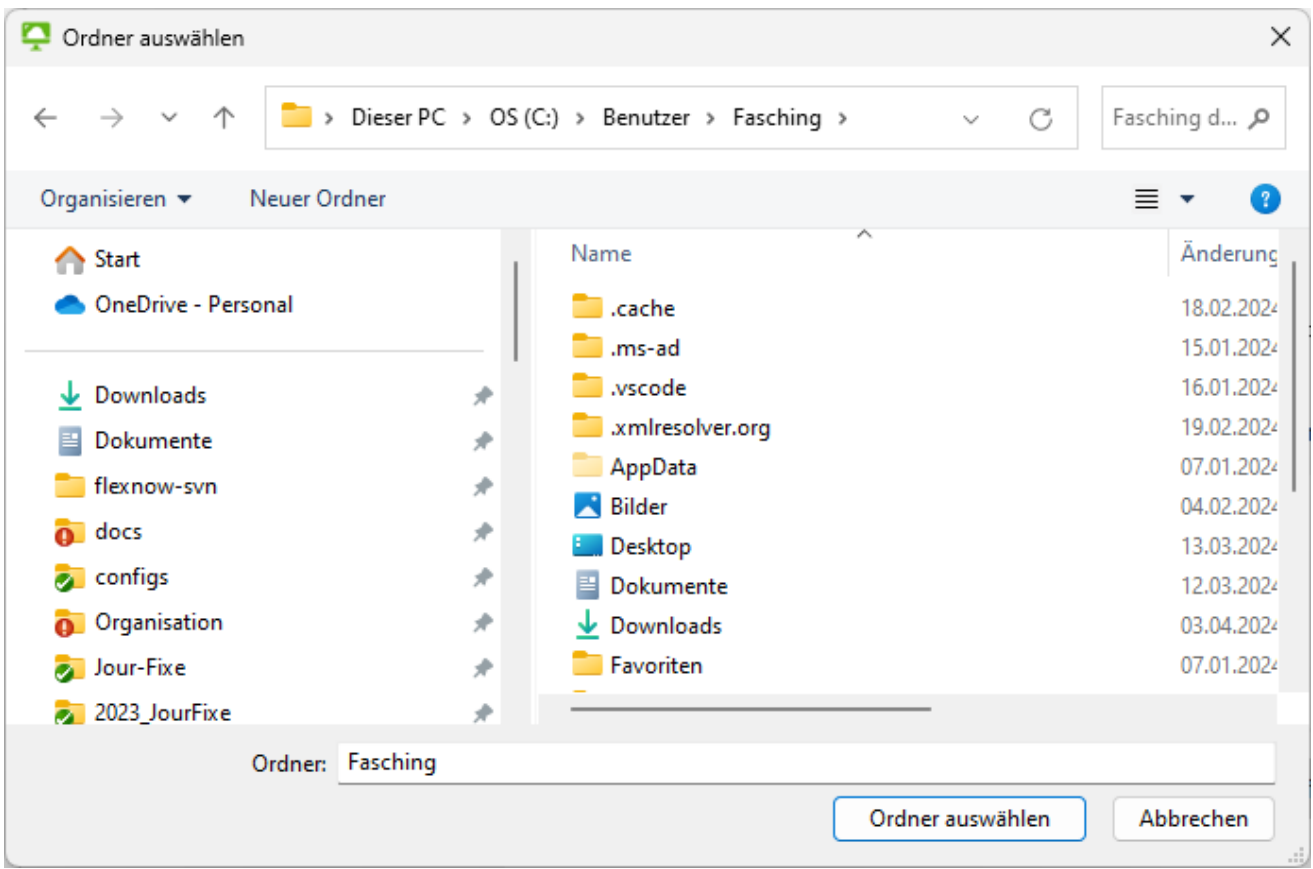

In diesem "Ordner auswählen"-Dialog sind wir nun auf Ihrem Rechner. Hier können Sie den Ordner wählen, in dem Sie die von den FlexNow-Modulen generierten PDFs ablegen wollen. Bei mir könnte der folgende Ordner sein:

Dieser PF > OS (C:) > Benutzer > FlexNow > PDFs

Nach Klick auf den Button "Ordner auswählen" erscheint erneut der bekannte Dialog:

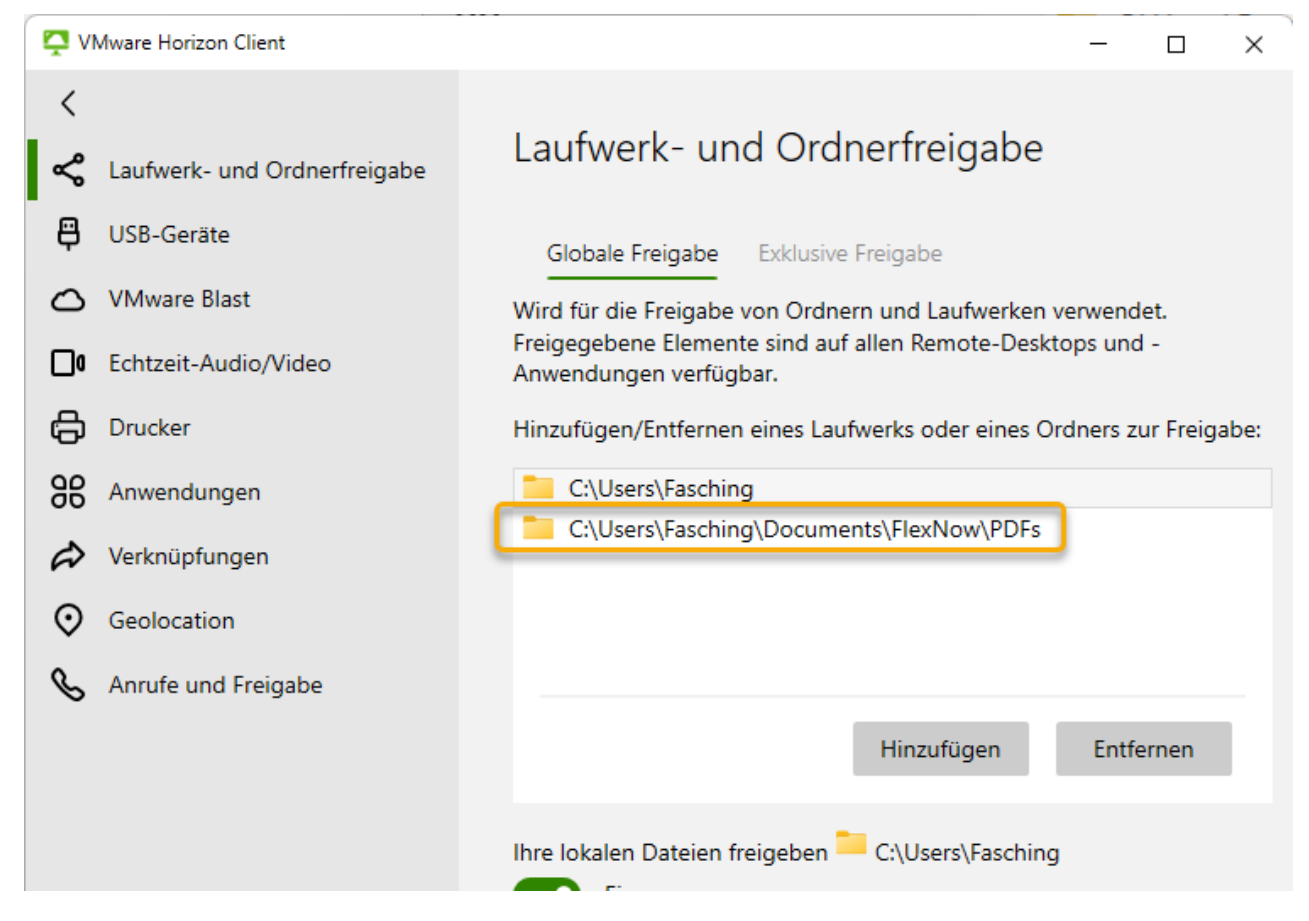

*AnleitungVonFnadmin\_HorizonInstallierenUndCo\_V2\_0.docx Seite 22 von 28*

So können Sie also Ihren eigenen "lokalen" Datenträger, d.h. die Festplatte Ihres Rechners, als Ablageort im PDF-Programm nutzbar machen. Falls Ihnen im PDF-Programm beim Abspeichern bestimmte *Netzlaufwerke* fehlen, dann können Sie diese ebenfalls mit "Hinzufügen" erhalten. In beiden Fällen (Festplatte und Netzlaufwerk) können Sie das gesamte Laufwerk wählen oder einen Ordner irgendwo auf diesem Laufwerk.

### <span id="page-22-0"></span>5) Druckt nicht und Kamera in Zoom weg, sobald FlexNow-Modul geöffnet

Lösung:

- 1. Falls Sie im Horizon-Client noch nicht beim Server eingeloggt sind, dann tun Sie das bitten nun.
- 2. Öffnen Sie bitte irgendein FlexNow-Modul, z.B. das "PA".
- 3. Klicken Sie daraufhin bitte rechts oben im Horizon-Client auf das Zahnrad (für "Einstellungen").
- 4. In dem sich öffnenden Fenster wählen Sie bitte links "USB-Geräte", Ergebnis: Siehe den folgenden Screenshot.
- 5. Stellen Sie sicher, dass die beiden Schalter auf "Aus" stehen.

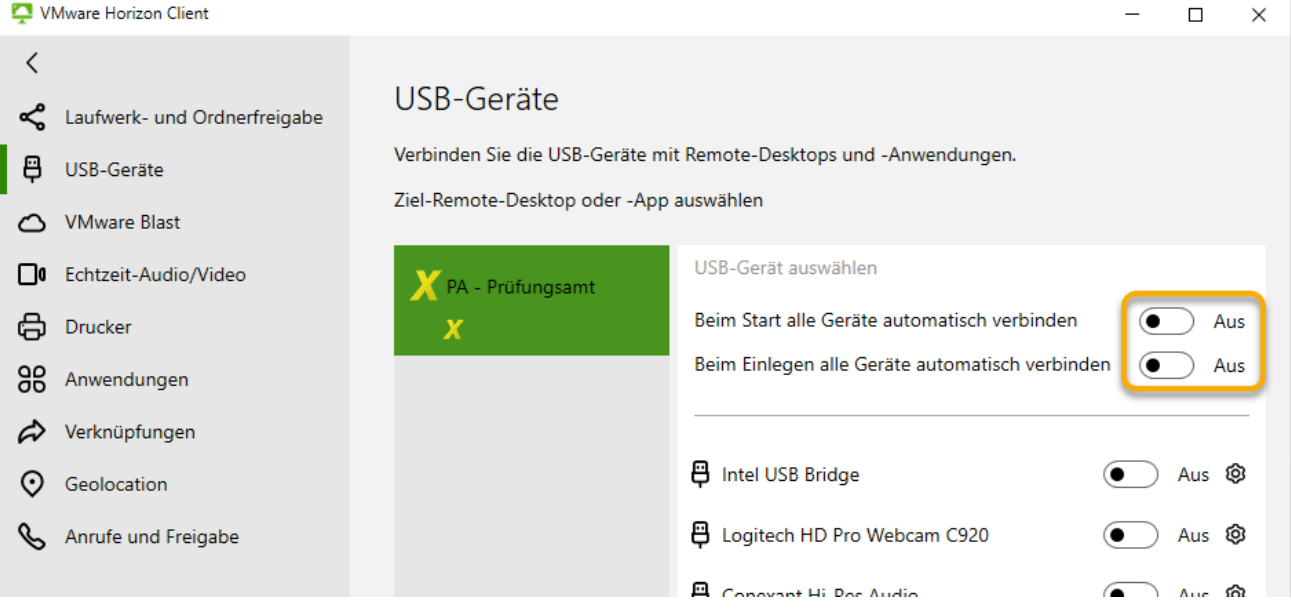

### <span id="page-22-1"></span>6) Beim Einloggen beim Server ist keine LoginID eingetragen

*Problem*: Sie haben sich zwar das letzte Mal im Horizon-Client erfolgreich am FlexNow-Server eingeloggt, aber im Login-Fenster ist trotzdem nie ihre LoginID bereits eingetragen, also anders als im folgenden Screenshot:

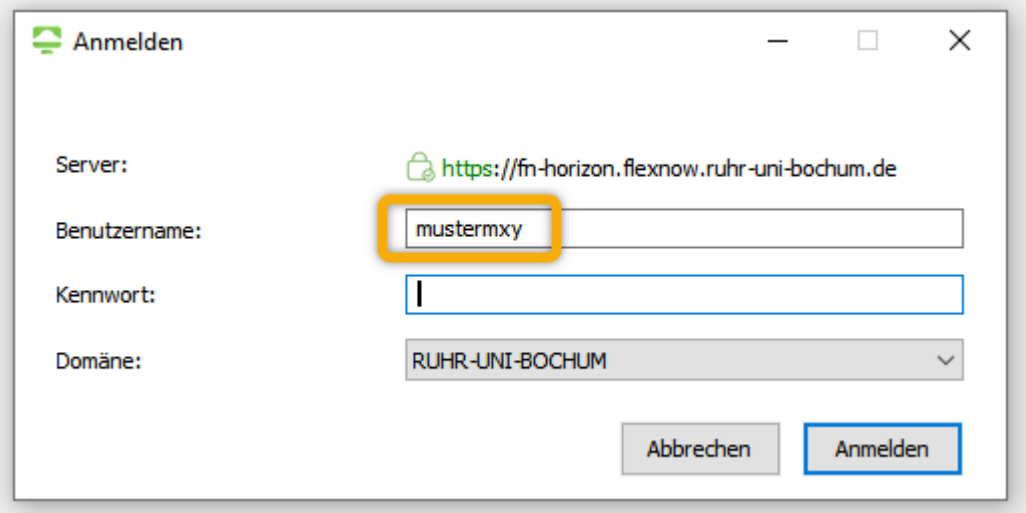

*Ursache*: Ob Horizon Ihre LoginID speichert oder nicht, wird durch eine Einstellung von Windows auf Ihrem Arbeitsplatzrechner/Laptop festgelegt. Um diese Einstellung zu ändern, benötigen Sie jedoch Admin-Rechte auf Ihrem Rechner, oder das müsste ein\*e zuständige\*r Admin machen.

*Wichtige Hinweise*:

- Da diese Änderung an einer kritischen Stelle erfolgt, nämlich in der so genannten Windows-Registry, empfehle ich, dass nur diejenigen Anwender\*innen diese Änderung selbst machen, welche wissen, was diese Registry ist und wie man dort Werte ändert.
- Wenn man die Einstellung ändert, wird auch an anderen Stellen in Windows Ihre LoginID oder Ihr Benutzername gespeichert, so z.B. beim Anmelden an Ihrem Rechner am Anfang des Arbeitstages oder nach Sperren des Bildschirms. Daraus folgt: Diese Einstellung sollte nur dann geändert werden, wenn Sie die einzige Person sind, die mit dem von Ihren verwendeten Rechner arbeitet.

#### *Lösung*:

- 1. Den Registry-Editor öffnen.
- 2. Darin zu folgendem Key navigieren:

HKEY\_LOCAL\_MACHINE\SOFTWARE\Microsoft\Windows\CurrentVersion\Policies\ System\dontdisplaylastusername

3. Bei dem Wert 0 wird die zuletzt eingegebene LoginID in der Login-Maske von Horizon gespeichert, bei dem Wert 1 nicht mehr. Falls also der Wert 1 ist, dann ändern Sie ihn in 0.

## <span id="page-23-0"></span>7) Meldung "Zeitüberschreitung bei der Broker-Sitzung"

Nachdem man sich morgens in Horizon am Server eingeloggt hat, wird man nach zwölf Stunden "rausgeschmissen". Dabei erscheint ein kleines Fenster mit der Meldung "Zeitüberschreitung bei der Broker-Sitzung". Wenn Sie weiterarbeiten wollen, empfehle ich, dass Sie den gesamten Horizon-Client schließen und anschließend wieder öffnen, etc.

*Bemerkung*: Diese Zeit habe ich bereits von zehn auf zwölf Stunden hochsetzen lassen. Je größer dieses Zeitfenster gewählt wird, desto höher ist die Wahrscheinlichkeit, dass es zu Problemen bei einem Wartungsfenster oder beim automatischen täglichen Durchstarten der Windows-Server kommt (Quelle: Ticket 2021082010001004).

### <span id="page-23-1"></span>8) Problem: Nach&aus FlexNow funktioniert copy&paste nicht mehr

#### Problem:

Es kann ein Problem mit den über Horizon gestarteten FlexNow-Modulen auftreten:

Sie können von Ihrem lokalen Rechner aus (im Büro oder Home-Office) keine Texte mehr in die FlexNow-Module kopieren. Weder das Kopieren mit Rechtsklick und "Kopieren" etc. funktioniert, noch das Kopieren mit Tastenkombinationen (wie Strg+c und Strg+v). Auch andersherum funktioniert das nicht mehr, also aus FlexNow-Modulen in z.B. einen Editor. So können beispielsweise keine Matrikelnummern oder Tabellen-Inhalte mehr kopiert werden. Zwischen den (über Horizon gestarteten) FlexNow-Modulen kann man aber noch Texte kopieren.

#### Lösung:

1.) Alle FlexNow-Module schließen. In Horizon die Verbindung mit dem Server abbrechen, und zwar mit dem Button aus dem folgenden Screenshot. Dann durch Klick aufs "X" ganz oben rechts im Horizon-Client das Fenster schließen. Nach erneutem Starten des Horizon-Clients, etc. sollte es wieder funktionieren.

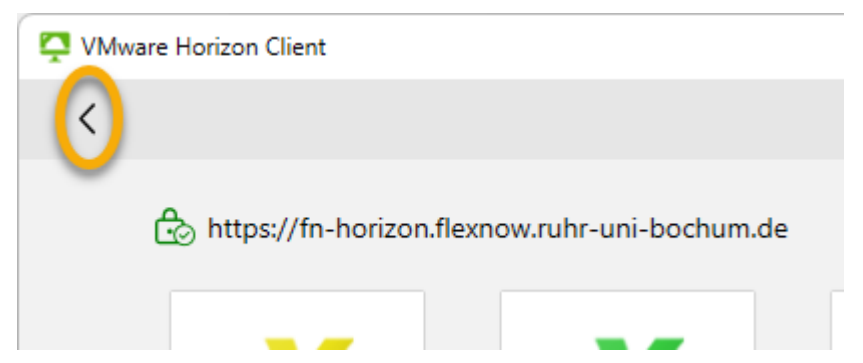

2.) Wenn das nicht hilft, dann wird das spätestens am nächsten Tag wieder funktionieren. Denn jeden Morgen (auch an Feiertagen) werden um 03:00 die "Horizon-Server" durchgestartet.

## <span id="page-24-0"></span>9) Wann und wie den Horizon-Client updaten?

Wenn Sie wollen, können Sie (auf Ihrem Rechner) ein Update des Horizon-Clients einspielen. Voraussichtlich benötigen Sie dafür aber Admin-Rechte. Eventuell passen nach dem Update allerdings die Screenshots und Texte dieses Dokuments nicht mehr genau zu Ihrer neuen Version.

Falls eine neue Version des Horizon-Clients verfügbar ist, ist rechts oben im Client, ein grüner Kreis mit zwei kleinen grünen Pfeilen drin sichtbar. Fürs Updaten klicken Sie bitte auf dieses Icon, und wählen Sie anschließend "Software-Updates":

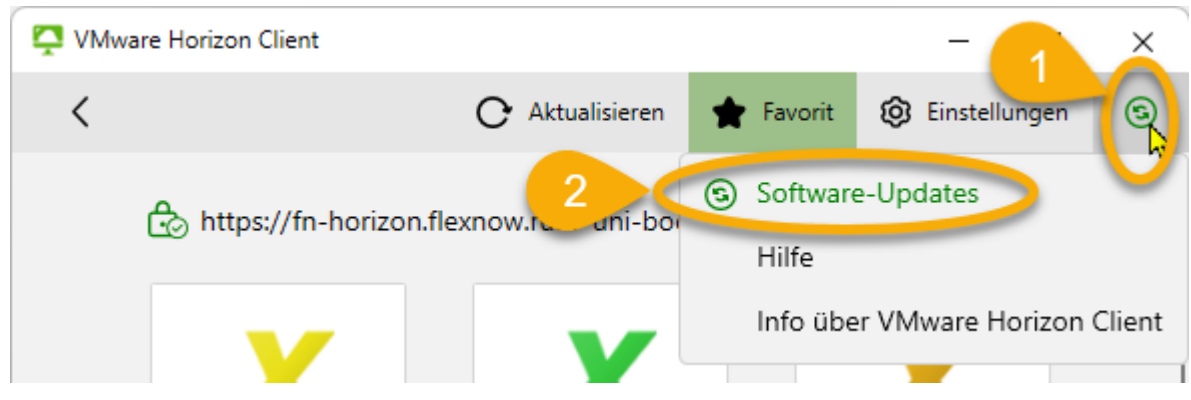

#### Ergebnis, hier als Beispiel:

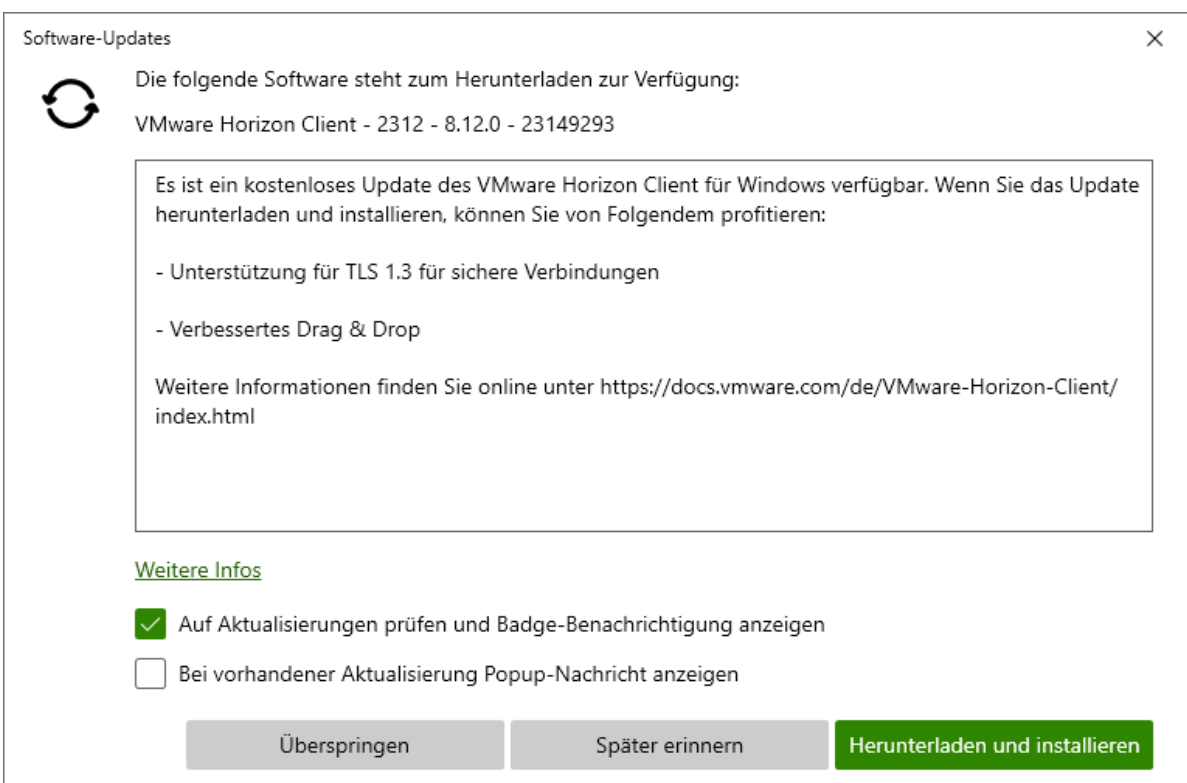

*AnleitungVonFnadmin\_HorizonInstallierenUndCo\_V2\_0.docx Seite 25 von 28*

Die weiteren Schritte sind wie üblich beim Installieren eines Updates und sind fast identisch mit dem Installieren des Horizon-Clients, siehe bei Bedarf das obige Kapitel [B.3\)](#page-3-0) [Installieren.](#page-3-0) Falls die Fortschrittsanzeige im Fenster mit dem Text "Upgrade wird durchgeführt [...]" für einige Minuten unverändert ist, ist das kein Grund zur Sorge.

## <span id="page-25-0"></span>10) Doku zu den Einstellungsmöglichkeiten

Alle möglichen Einstellungen finden Sie in der Horizon-Client-Dokumentation auf der folgenden Seite:

<https://docs.vmware.com/en/VMware-Horizon-Client/index.html>

Wählen Sie bitte dort links im Menü den Eintrag "VMware Horizon Client for Windows 5.5" und darunter "VMware Horizon Client für Windows Benutzerhandbuch". Leider gibt es in diesem Benutzerhandbuch anscheinend keine Screenshots, und auch aus anderen Gründen finde ich die Erläuterungen oft wenig verständlich.

## <span id="page-25-1"></span>11) Schnittstelle zur POS-Datenbank

Ein Teil der Prüfungsamtsmitarbeiter\*innen sind berechtigt, auf die "POS"-Anwendung (im Horizon-Client) zuzugreifen. Für den Zugriff auf POS über Horizon müssen Sie zwei weitere Server-Symbole auf der Ansicht nach dem Starten des Horizon-Clients anlegen, hier die Ansicht im alten Horizon-Client-Version 7:

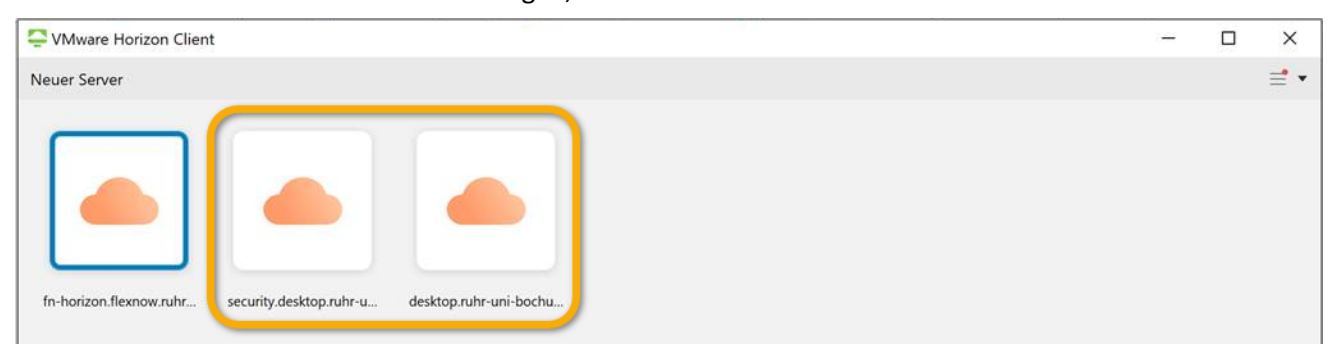

Hier die Namen der beiden Verbindungsserver, mit Stand von Anfang Juli 2022:

- a) für das Arbeiten innerhalb des Uni-Netzes (am Campus oder per VPN) eingeben: [https://desktop.ruhr-uni-bochum.de](https://desktop.ruhr-uni-bochum.de/)
- b) Arbeiten Sie außerhalb des Netzes der RUB, nutzen Sie als Verbindungsserver bitte: [https://security.desktop.ruhr-uni-bochum.de](https://security.desktop.ruhr-uni-bochum.de/)

Weitere Angaben dazu finden Sie in der Doku "HORIZON CLIENT - KURZANLEITUNG" von IT.SERVICES. Googeln Sie bitte dazu nach "rub horizon client kurzanleitung".

fnadmin hat selbst keinen Zugriff auf die POS-Anwendung. Wenden Sie sich daher bei Fragen oder Problemen bitte an IT.SERVICES, ich empfehle den eCampus-Helpdesk [\(helpdesk-ecampus@rub.de\)](mailto:helpdesk-ecampus@rub.de).

### <span id="page-25-2"></span>12) Im PDF-Reader

Mit FlexNow generierte Druckerzeugnisse werden ja im PDF-Leseprogramm angezeigt, dem "Adobe Acrobat Reader" (früher zusätzlich mit einem abschließenden " DC"). Es folgen zwei Tipps zum Konfigurieren des Readers.

Das hat zwei Ziele: Eine geeignete Ansicht einstellen, die anschließend in der Zukunft beibehalten wird.

### <span id="page-25-3"></span>12a) Die gesamte Seite anzeigen (Zoom-Faktor wählen)

Insbesondere, wenn Sie die Druckerzeugnisse auf einen großen Monitor (mindestens 24, eher ab 27 Zoll) betrachten, bietet sich an, dass beim Öffnen immer bereits die gesamte Seite angezeigt wird. Dazu müssen zwei Einstellungen wie folgt gewählt sein.

Klicken Sie dazu ganz oben links auf "Menü" > "Einstellungen...":

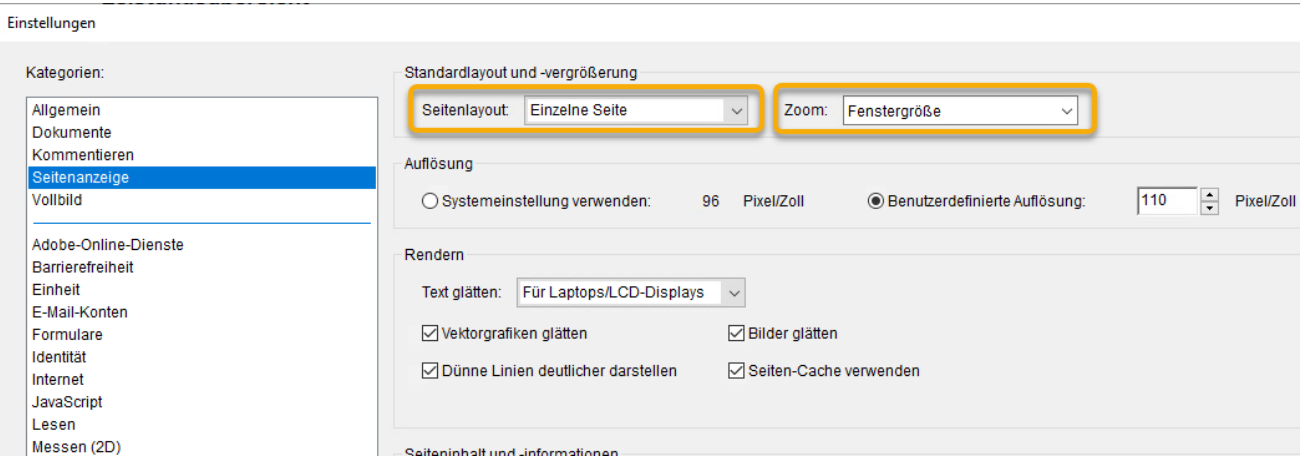

Wählen Sie links "Seitenanzeige" und anschließend in der Mitte oben bei "Seitenlayout:" die Option "Einzelne Seite" und rechts daneben bei "Zoom:" "Fenstergröße".

Speichern Sie nun die Einstellung (wie im übernächsten Abschnitt beschrieben) oder fahren Sie mit dem nächsten Tipp fort.

### <span id="page-26-0"></span>12b) Werkzeug-Fenster und Aufgabenbereich ausblenden

Klicken Sie auf das "x", um links die Werkzeug-Spalte auszublenden:

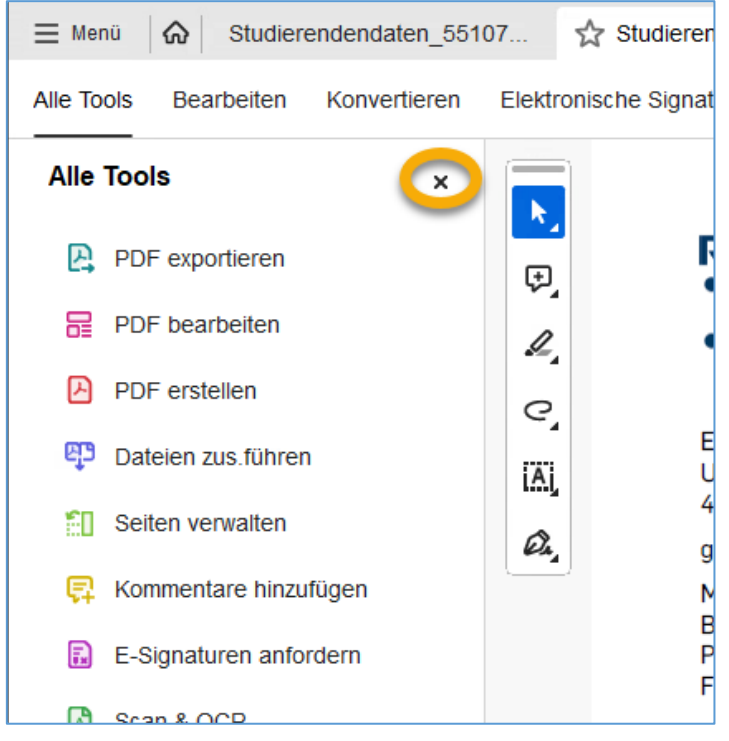

Speichern Sie nun die Einstellung, wie im folgenden Abschnitt beschrieben.

### <span id="page-26-1"></span>12c) Anschließend: Einstellungen speichern

Damit Sie die in den vorigen beiden Abschnitten gemachten Einstellungen im PDF-Reader nur ein einziges Mal machen müssen, klicken Sie ganz oben links auf "Menü" > "Einstellungen...":

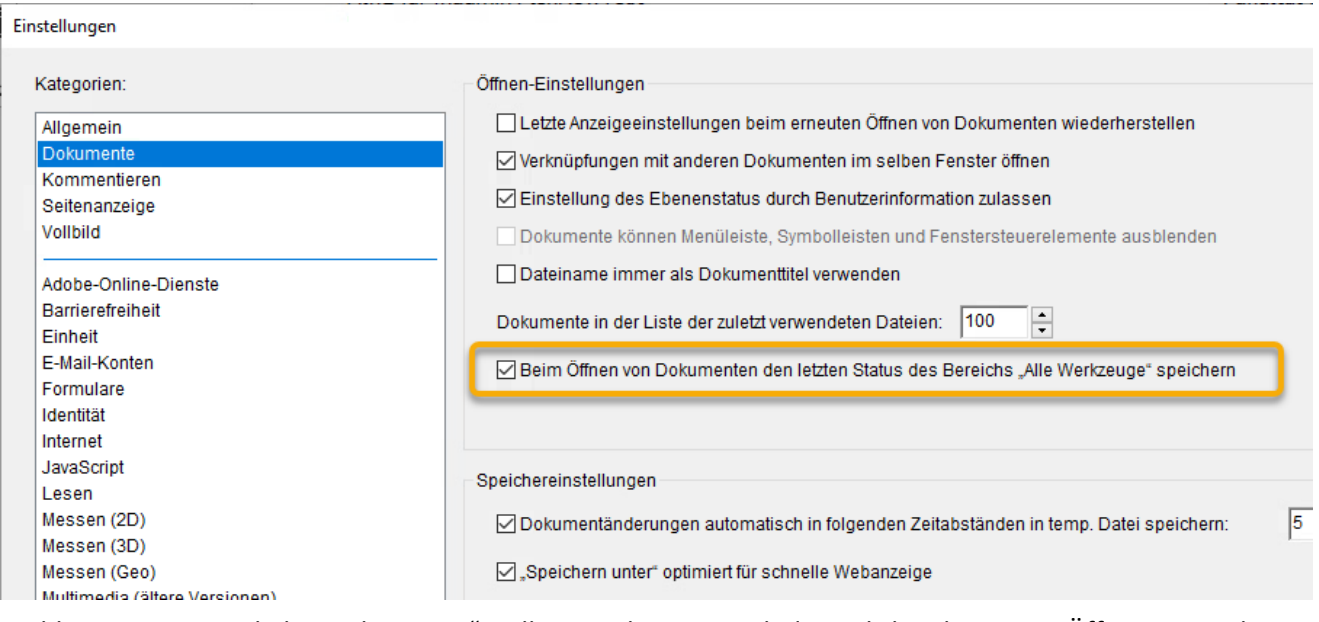

Wählen Sie im Menü links "Dokumente". Falls im rechten Bereich das Häkchen bei "Beim Öffnen von Dokumenten den letzten Status des Bereichs ,Alle Werkzeuge' speichern" noch nicht gesetzt ist, setzen Sie es. Dann auf "Ok".

ENDE.